# RYZEN

AMDA 1.5 – Quick Reference GuideOctober 2018

#### PREFACE

#### © 2018 Advanced Micro Devices, Inc. All rights reserved

- The information contained herein is for informational purposes only, and is subject to change without notice. While every precaution has been taken in the preparation of this document, it may contain technical inaccuracies, omissions and typographical errors, and AMD is under no obligation to update or otherwise correct this information. Advanced Micro Devices, Inc. makes no representations or warranties with respect to the accuracy or completeness of the contents of this document, and assumes no liability of any kind, including the implied warranties of non-infringement, merchantability or fitness for particular purposes, with respect to the operation or use of AMD hardware, software or other products described herein. No license, including implied or arising by estoppel, to any intellectual property rights is granted by this document. Terms and limitations applicable to the purchase or use of AMD's products are as set forth in a signed agreement between the parties or in AMD's Standard Terms and Conditions of Sale.
- **Trademarks** 
	- AMD, the AMD Arrow logo, Ryzen, Threadripper, and combinations thereof are trademarks of Advanced Micro Devices, Inc.
	- ‒ Other product names used in this publication are for identification purposes only and may be trademarks of their respective companies.
	- ‒ Microsoft and Windows are registered trademarks of Microsoft Corporation.

#### **GUIDANCE TERMS AND CONDITIONS**

- This AMD Ryzen<sup>™</sup> Processor, AMD Ryzen™ Threadripper™ Processor and AMD Ryzen™ Master Quick Reference Guide ("Guidance") and the AMD Ryzen Master application ("AMD Ryzen Master") are provided subject to the following terms and conditions:
- The Guidance in no way modifies, alters or supersedes AMD's officially published specifications for any AMD product (the "Specifications").
- ▲ Operation of an AMD product outside of the Specifications or outside of factory settings, including but not limited to the conducting of overclocking (including use of the Guidance), may result in damage to an AMD product and/or lead to other problems, including but not limited to, damage to the AMD product-based computer system components (e.g. the motherboard and components thereon); system instabilities (e.g. data loss and corrupted images); reduction in system performance; shortened product, system component and/or system life; and in extreme cases, total unrecoverable system failure.
- AMD does not provide support or service for issues or damages related to use of an AMD product outside of the Specifications or outside of factory settings and Recipient assumes any and all liability and risk associated with such usage, including by providing motherboards or other components that facilitate or allow usage outside of the Specifications or factory settings.
- THE GUIDANCE IS PROVIDED TO YOU ON AN "AS IS" BASIS WITHOUT WARRANTY OF ANY KIND, EITHER EXPRESS OR IMPLIED, INCLUDING BUT NOT LIMITED TO IMPLIED WARRANTIES OF MERCHANTABILITY, FITNESS FOR A PARTICULAR PURPOSE, NONINFRINGEMENT, OR THOSE ARISING FROM CUSTOM OR TRADE. AMD DOES NOT WARRANT, GUARANTEE, OR MAKE ANY REPRESENTATIONS AS TO THE CORRECTNESS, ACCURACY OR RELIABILITY OF THE GUIDANCE (INCLUDING THE PERFORMANCE OF THE AMD PRODUCT) AND MAY MODIFY, AMEND, DELETE OR RETRACT THE GUIDANCE AT ANY TIME. TO THE FULLEST EXTENT ALLOWED BY LAW, IN NO EVENT WILL AMD BE LIABLE TO YOU OR ANY OTHER PARTY FOR ANY DIRECT OR INDIRECT DAMAGES, LOST PROFITS, LOST SAVINGS OR OTHER INCIDENTIAL OR CONSEQUENTIAL DAMAGES WHICH MAY ARISE OUT OF OR RELATE TO THE GUIDANCE.

#### **WARNING**

- ▲ **WARNING:** AMD processors, including chipsets, CPUs, APUs and GPUs (collectively and individually "AMD processor"), are intended to be operated only *within their associated specifications and factory settings. Operating your AMD processor outside of official AMD specifications or outside of factory settings, including but not limited to the conducting of overclocking (including use of this overclocking software, even if such software has been directly or indirectly provided by AMD or an entity otherwise affiliated in any way with AMD), may damage your processor, affect the operation of your processor or the security features therein and/or lead to other problems, including but not limited to damage to your system components (including your motherboard and components thereon (e.g., memory)), system instabilities (e.g., data loss and corrupted images), reduction in system performance, shortened processor, system component and/or system life, and in extreme cases, total system failure. It is recommended that you save any important data before using the tool. AMD does not provide support or service for issues or damages related to use of an AMD processor outside of official AMD specifications or outside of factory settings. You may also not receive support or service from your board or system manufacturer. Please make sure you have saved all important data before using this overclocking software. DAMAGES CAUSED BY USE OF YOUR AMD PROCESSOR OUTSIDE OF OFFICIAL AMD SPECIFICATIONS OR OUTSIDE OF FACTORY SETTINGS ARE NOT COVERED UNDER ANY AMD PRODUCT WARRANTY AND MAY NOT BE COVERED BY YOUR BOARD OR SYSTEM MANUFACTURER'S WARRANTY.*
- This information describes methods to change factory settings and operate the processor outside of AMD's published operating specifications. Recipient understands that operation of the product outside of AMD's published specifications will void any AMD warranty and that overclocking of the processor may impact its functionality and longevity.

#### A NOTE ON RYZEN MASTER GENERAL USAGE

 AMD Ryzen and Ryzen Threadripper processors are designed for outstanding performance out-of-the-box, on first use, with any Windows application, without AMD Ryzen Master

#### AMD Ryzen Master is a tool for enthusiast users

- ‒ Who use the various controls to experiment with processor and system configurations
- ‒ Often outside of specified and warrantied range of operation
- ‒ Attempting to further optimize general performance or performance of a specific application or set of tasks
- ‒ Who accept the risk that some control settings may result in lower performance or instability and system crashes
- The Ryzen Master Game Mode profile is offered as a preconfigured group of settings
	- Intended only for Ryzen Threadripper processors when running games
	- ‒ Not intended for Ryzen 3, Ryzen 5, and Ryzen 7 processors, as it will show no benefit on these models
	- ‒ Only use Game Mode if the stock processor settings, also pre-configured as the 'Creator Mode' profile, produce lessthan-expected game performance
	- ‒ If so, try 'Game Mode' and use the settings that delivers the highest performance in the game

#### RYZEN MASTER USAGE TIPS

- AMD recommends the following Windows 10 Power Options settings when using Ryzen Master for any purpose
	- ‒ High Performance power plan selected
	- ‒ Uncheck "Turn on fast startup" under Power Options > Choose what the power buttons do > Shutdown Settings
- For a Ryzen Master configuration change that requires a restart or shutdown
	- ‒ Ryzen Master will always tell you if a restart requires you to push the system power button and restart Ryzen Master
	- ‒ If Ryzen Master causes the system to power off, you must restart using the power button, and then restart Ryzen Master after booting to Windows.
	- ‒ If Ryzen Master doesn't prompt the user to power off the system, the system will restart without user intervention, and Ryzen Master will restart itself in time; wait for it.
		- In this case, it may take on the order of 10 seconds for Ryzen Master to appear, depending on core and performance settings.

# **RYZEN MASTER INSTALLATION AND CONFIGURATION**

#### INSTALLING RYZEN MASTER

- The Ryzen Master application installer is available to download from AMD [here](https://www.amd.com/en/technologies/ryzen-master)
	- ‒ Along with this Quick Reference Guide
- A Ryzen Master will only install on a Windows 10 PC running an AMD Ryzen desktop processor
- If Ryzen Master will not install, it may not be enabled:
	- In the case of a pre-built PC, the manufacturer has control over whether the PC is allowed to overclock. If the PC has been blocked from overclocking, Ryzen Master will advise of such and will not install.
	- ‒ Windows 10 Virtualization-Based Security must be disabled for Ryzen Master to function.
- During the installation process, a legal disclaimer and click-through license agreement must be accepted
	- ‒ Ryzen Master allows the user to configure the processor beyond stock operating conditions which may result in system instability, loss of or corruption of data from open applications, processor failure and system damage
	- ‒ The user must accept these risks to proceed with the installation
- If Ryzen Master fails to uninstall or upgrade properly when a new version is being installed, use the Microsoft install/uninstall troubleshooter to clean up the Ryzen Master elements so that Ryzen Master can be cleanly installed
	- ‒ See [Microsoft application installation troubleshooter](https://support.microsoft.com/en-us/help/17588/fix-problems-that-block-programs-from-being-installed-or-removed)
- ▲ On first use after installation, Ryzen Master uses the currentprocessor parameters to establish default reset parameters
	- ‒ If the processor is first configured in BIOS to other than default parameters, these changes will be reflected in the Ryzen Master default settings
	- If the processor is changed after Ryzen Master installation, please uninstall then re-install Ryzen Master to associate the new processor
	- ‒ If a new system BIOS is installed, please uninstall then re-install Ryzen Master to link supporting BIOS elements
	- ‒ These steps will assure that Ryzen Master is accessing the correct information for the new processor and new BIOS
- $\blacktriangle$  Ryzen Master checks for updates
	- ‒ After installation, Ryzen Master checks for new updates every 15 days
	- ‒ The user can check manually by starting the AMD AutoUpdate task through Windows Start > AMD AutoUpdate

#### **RYZEN MASTER VERSION 1.5** *NEW FEATURE REVIEW*

#### WELCOME TO AMD RYZEN MASTER 1.5

#### SUPPORTING AMD RYZEN AND AMD RYZEN THREADRIPPER DESKTOP PROCESSORS

- **A** Ryzen Master 1.5 adds support for AMD Ryzen™ Threadripper™ 2970WX and 2920X CPUs
	- See the [RM1.3 Quick Reference Guide](#page-25-0) for the basics
- New Features in version 1.5:
	- ‒ Profile export and import
	- ‒ Dynamic Local Mode
		- ‒ Specifically for AMD Ryzen™ Threadripper™ WX Series processors
		- automatically improves performance in select applications
		- ‒ Toggle control for user experimentation
	- All memory controls in one Group
	- Keyboard entry of any field
	- Auto-update configuration through Settings page

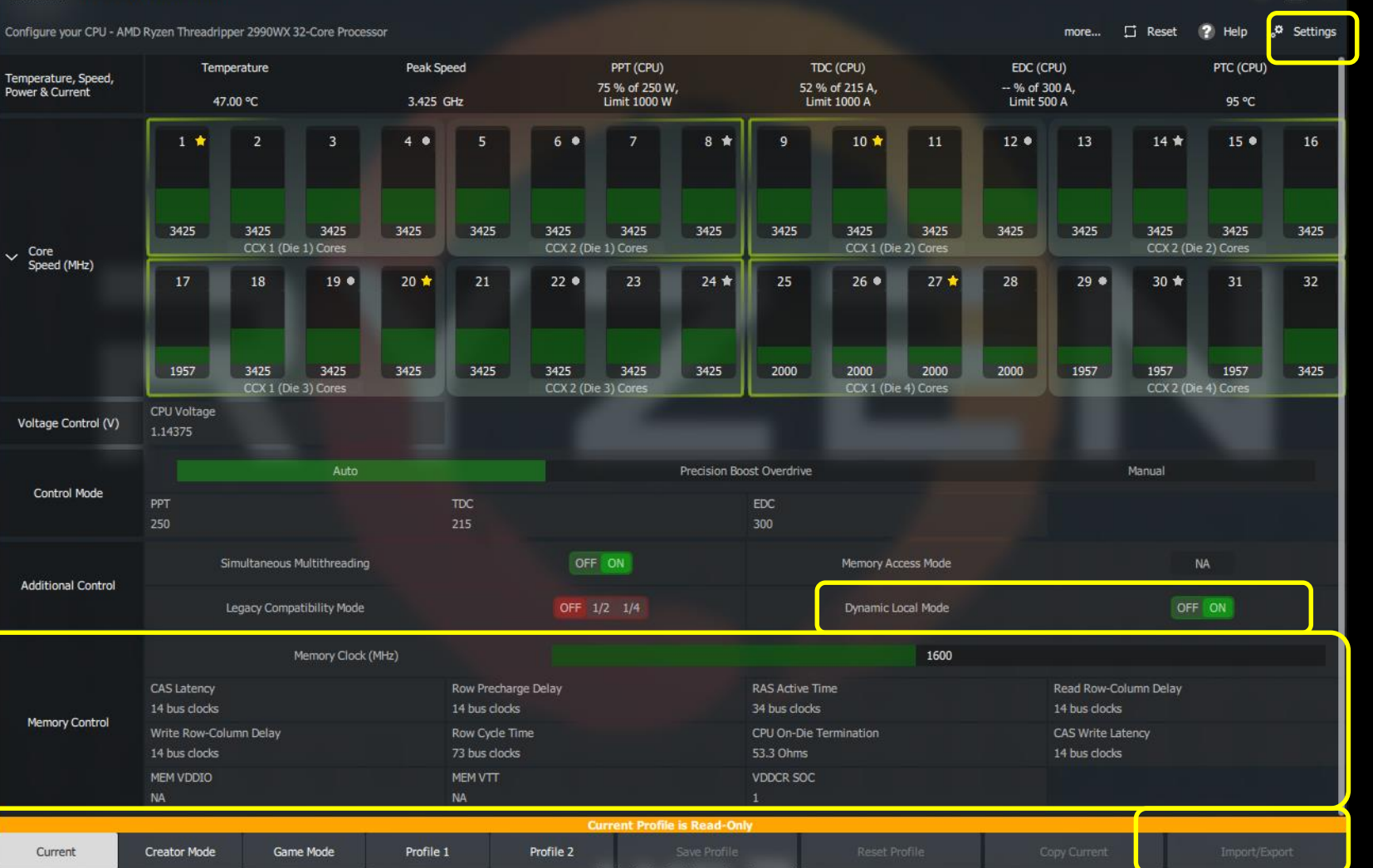

 $\times$ 

#### RYZEN MASTER FEATURE SUPPORT FOR RYZEN PROCESSORS

#### Ryzen Master 1.5 supports all Ryzen processors, but not all features are available for all processors:

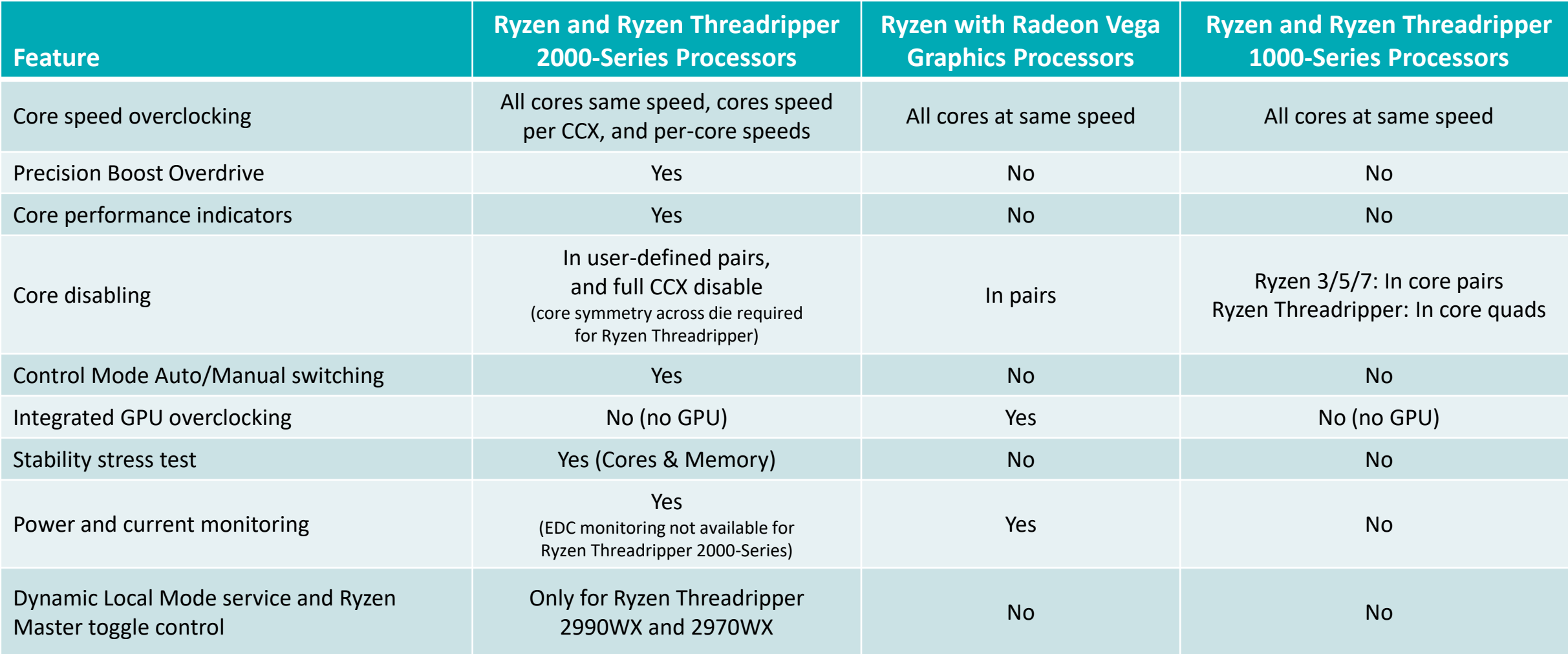

#### PROFILE EXPORT

- User's may wish to save profiles to load later
- ▲ Each profile tab offers export of
	- Specific or all profiles
	- ‒ User-specified or all parameters
	- ‒ With a field for describing the profiles
- $\blacksquare$  The exported file is encrypted to discourage tampering
- ▲ Use the Export button to complete the profile export
- Use the Done button to return to the profile

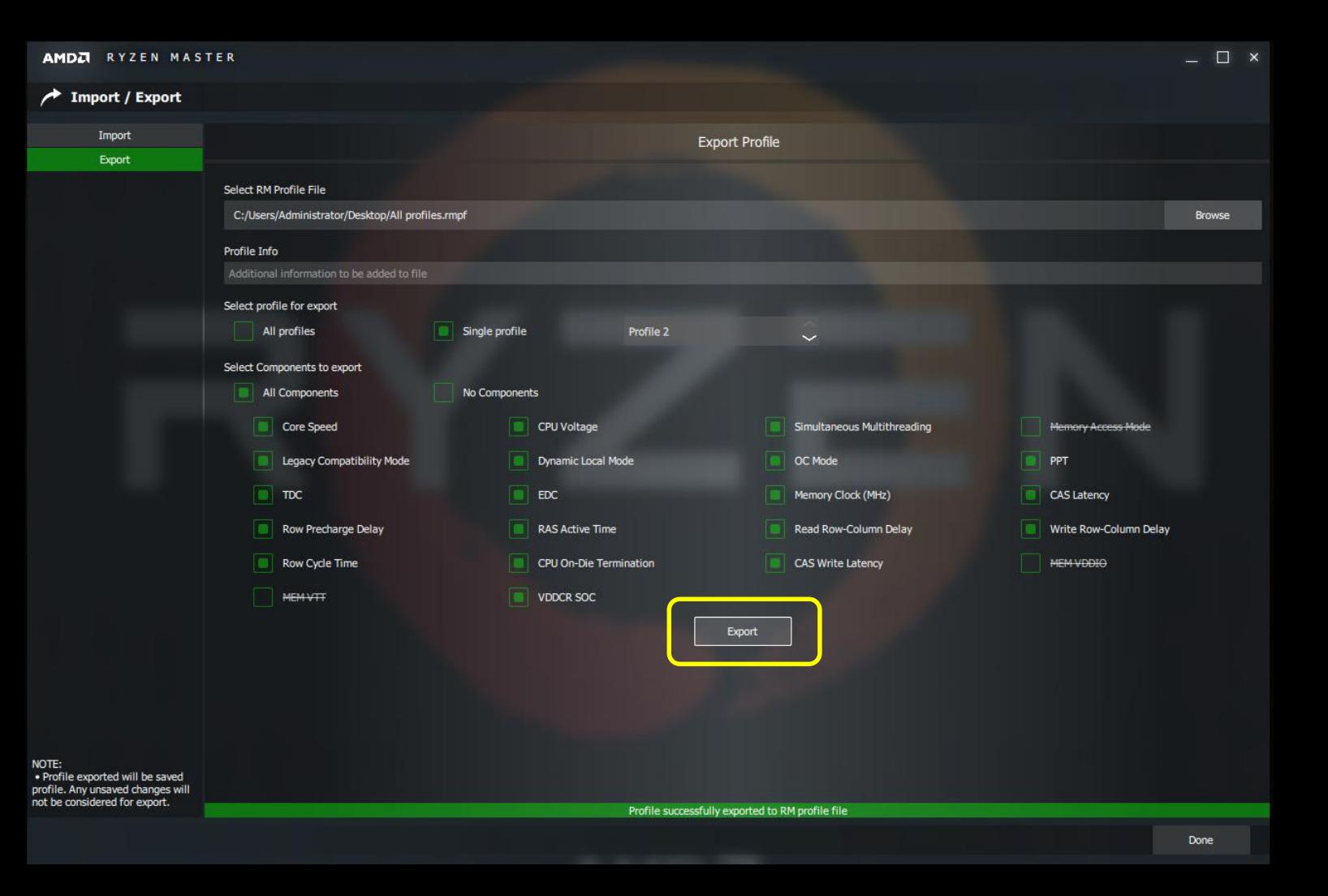

#### PROFILE IMPORT

- A profile file can be loaded for the user to Apply
- $\blacktriangle$  After selecting the profile file to load, the user can select which parameters to load
- ▲ Use the Import button to load the saved profile's parameters and insert them into the current profile
- Use the Done button to return to the profile
- The user must still click 'Apply' for the imported profile to take effect

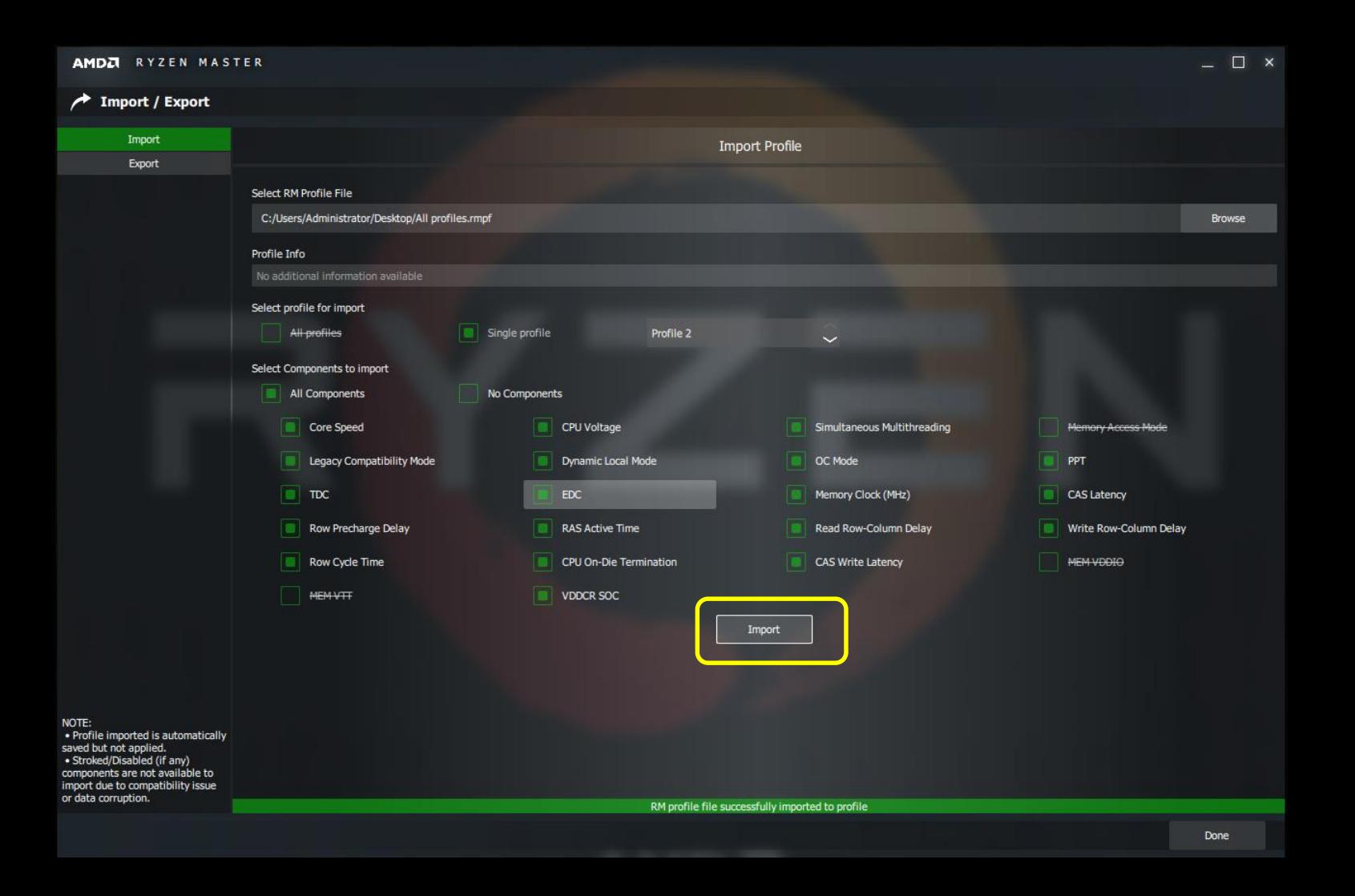

#### AMD DYNAMIC LOCAL MODE (DLM)

#### ONLY AVAILABLE ON RYZEN THREADRIPPER 2990WX AND 2970WX PROCESSORS

- **The Dynamic Local Mode feature is a Windows service** 
	- ‒ Installed and activated with the installation of Ryzen Master 1.5 only to the Ryzen Threadripper 2990WX and 2970WX processors
	- ‒ This service can be turned on and off through Ryzen Master profile controls in the Additional Control group
	- ‒ Do NOT start or stop this service through the Task Manager/Services interface. If you do, reboot the system.
- DLM dynamically associates the threads scheduled for an application with cores of die directly attached to memory to reduce memory latency, improving performance
- Recommended operation should be with DLM on. Ryzen Master allows the user to experiment with different settings to optimize performance for applications that have not yet been profiled
- Note that the DLM setting active in Ryzen Master will persist after both the Ryzen Master Current view Reset and a soft or hard reboot

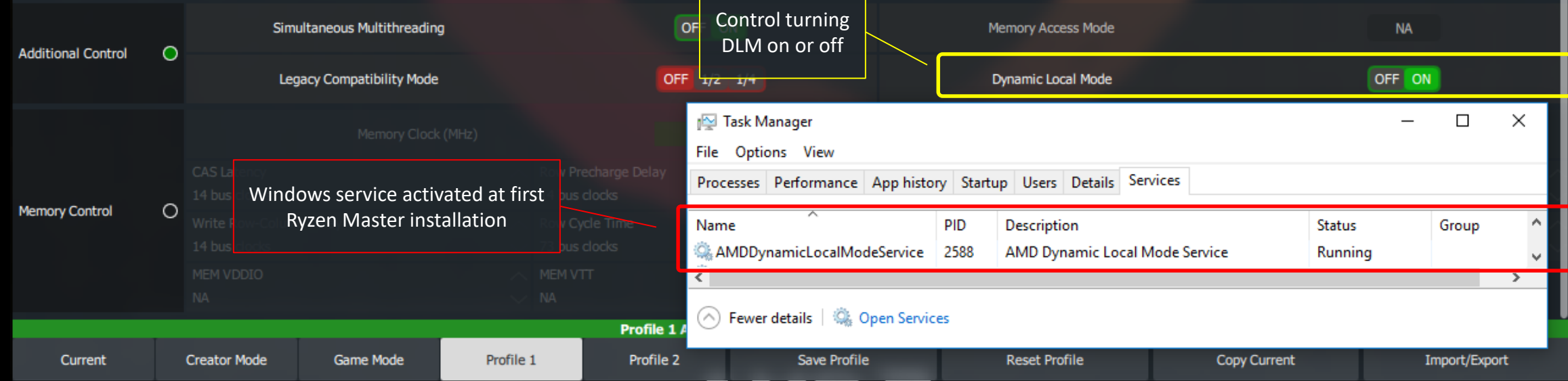

#### CONSOLIDATED MEMORY CONTROL GROUP

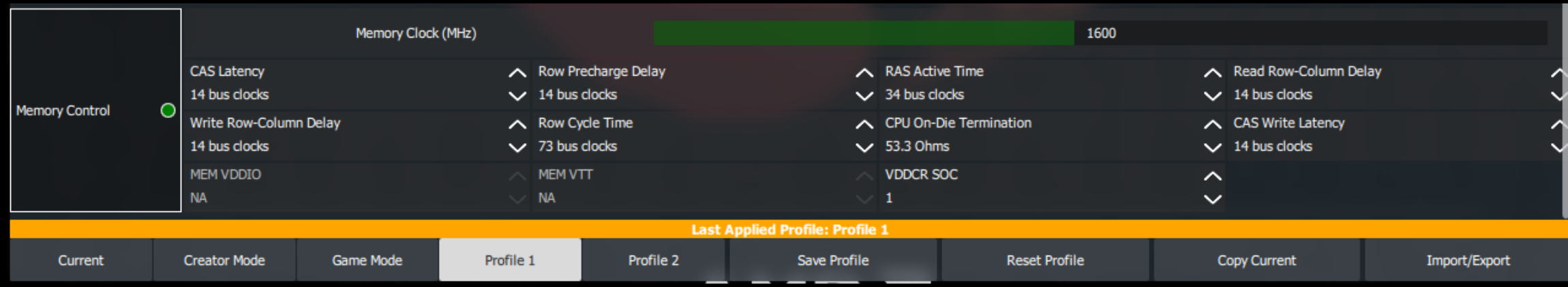

- All Ryzen Master settings that control system memory performance are now in a single Memory Control group, including memory clock, memory timings, module voltage (MEM VDDIO) and processor memory controller voltage (VDDCR SOC)
- When the Memory Control group is active, any change to any group parameter requires a reboot and all parameters are applied, not just the ones that have changed. This insures that the BIOS-level memory training uses all profile Memory Control parameters in the re-training attempt.

#### KEYBOARD ENTRY FOR CORE SPEEDS AND VOLTAGE

- Fields containing values can now be entered by keyboard
- Note that voltage and frequency values are limited to increments that the processor will set to when Applying a value entered
- The Ryzen Master Current View will reflect the actual setting
- $\blacktriangle$  To see the actual setting in a profile, use the Copy Current command of the profile

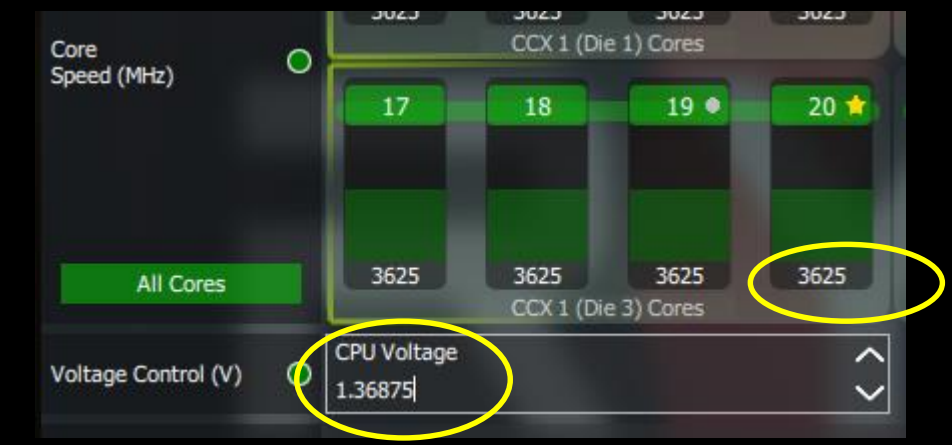

#### LEGACY COMPATIBILITY MODE LIMITED TO >8 CORES FOR ANY PROCESSOR

- The Legacy Compatibility Mode (LCM) feature has been restricted to processors of more than 8 cores
	- ‒ where the feature may improve performance of some legacy applications
	- ‒ subject to user experimentation per application
- For processors of 8 cores or less, LCM is deactivated and displayed as "NA"
	- ‒ The Game Mode profile remains useful even with LCM deactivated
	- ‒ Use the profile to tune other parameters for your favorite game
	- ‒ Hint: Overclocking memory is your best, first step to improving legacy and modern game performance for any processor

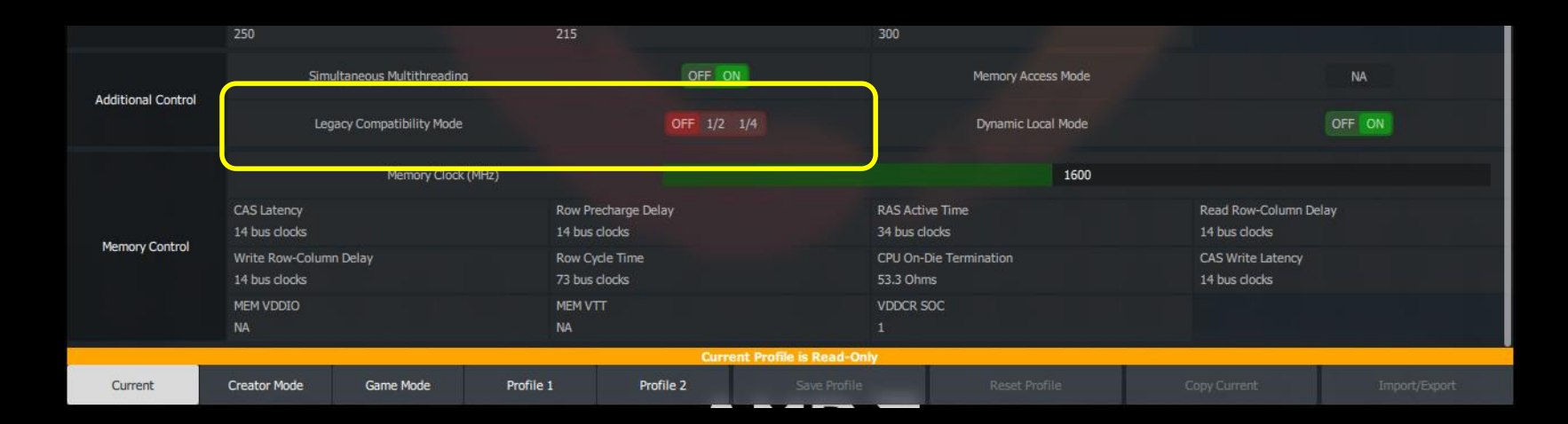

#### CHECKING FOR RYZEN MASTER UPDATES

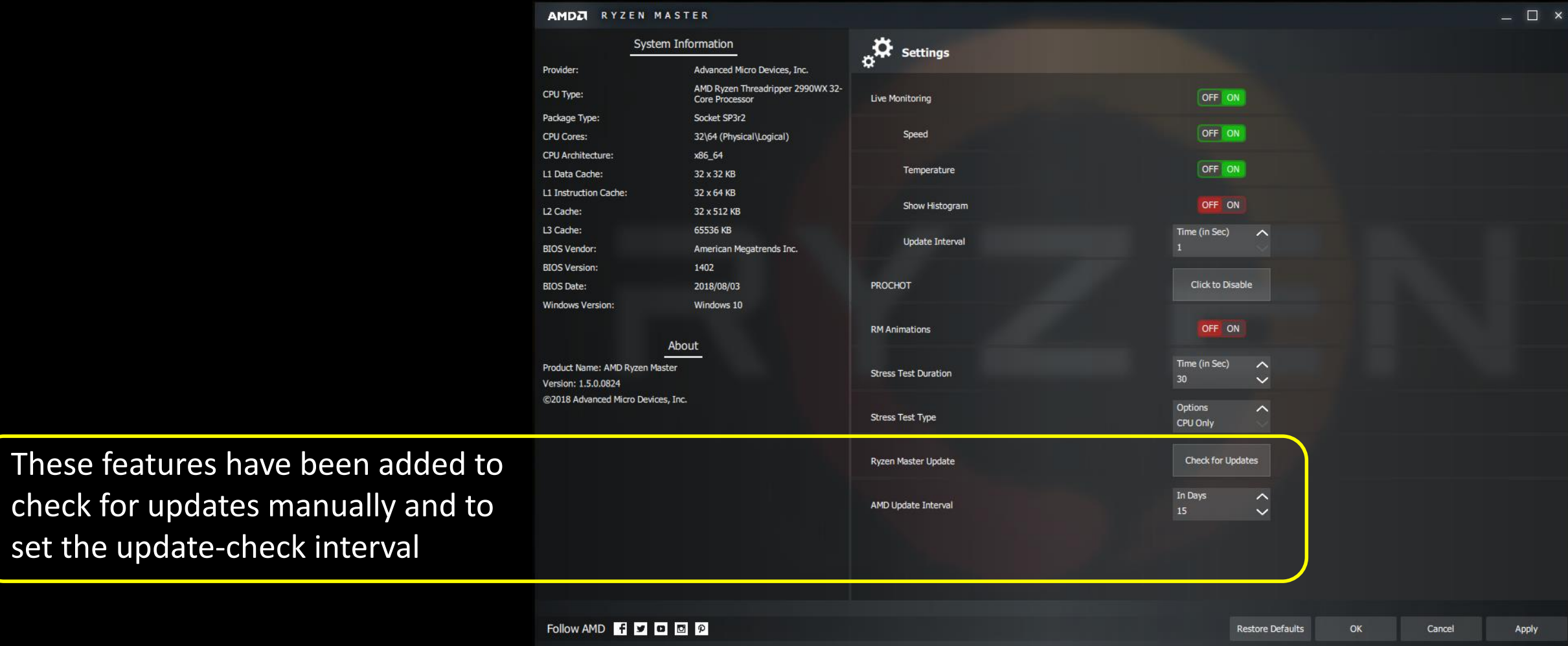

### **RYZEN MASTER VERSION 1.4** *FEATURE REVIEW*

#### WELCOME TO AMD RYZEN MASTER 1.4

#### SUPPORTING AMD RYZEN AND AMD RYZEN THREADRIPPER DESKTOP PROCESSORS

- Ryzen Master 1.4 adds new features to Ryzen Master 1.3
	- See the [Version 1.3 Quick Reference Guide](#page-28-0) for the basics
- New to Ryzen Master 1.4 for Ryzen & Ryzen Threadripper 2000-Series
	- ‒ Precision Boost Overdrive feature (PBO)
		- ‒ Allows the CPU to use the full power headroom of the motherboard
		- ‒ Performance results scale with premium cooling and low ambient temperature
	- Real-time power monitoring
		- ‒ Motherboard power resources for PPT and TDC reported as a % of the current limit
		- ‒ Board maximum limit displayed for manual PBO optimization
	- ‒ Fastest and second-fastest cores identified
		- Expanded to cover each die of the Ryzen 3/5/7 and Threadripper processors
	- Improved user interface for per-CCX and per-core clock control

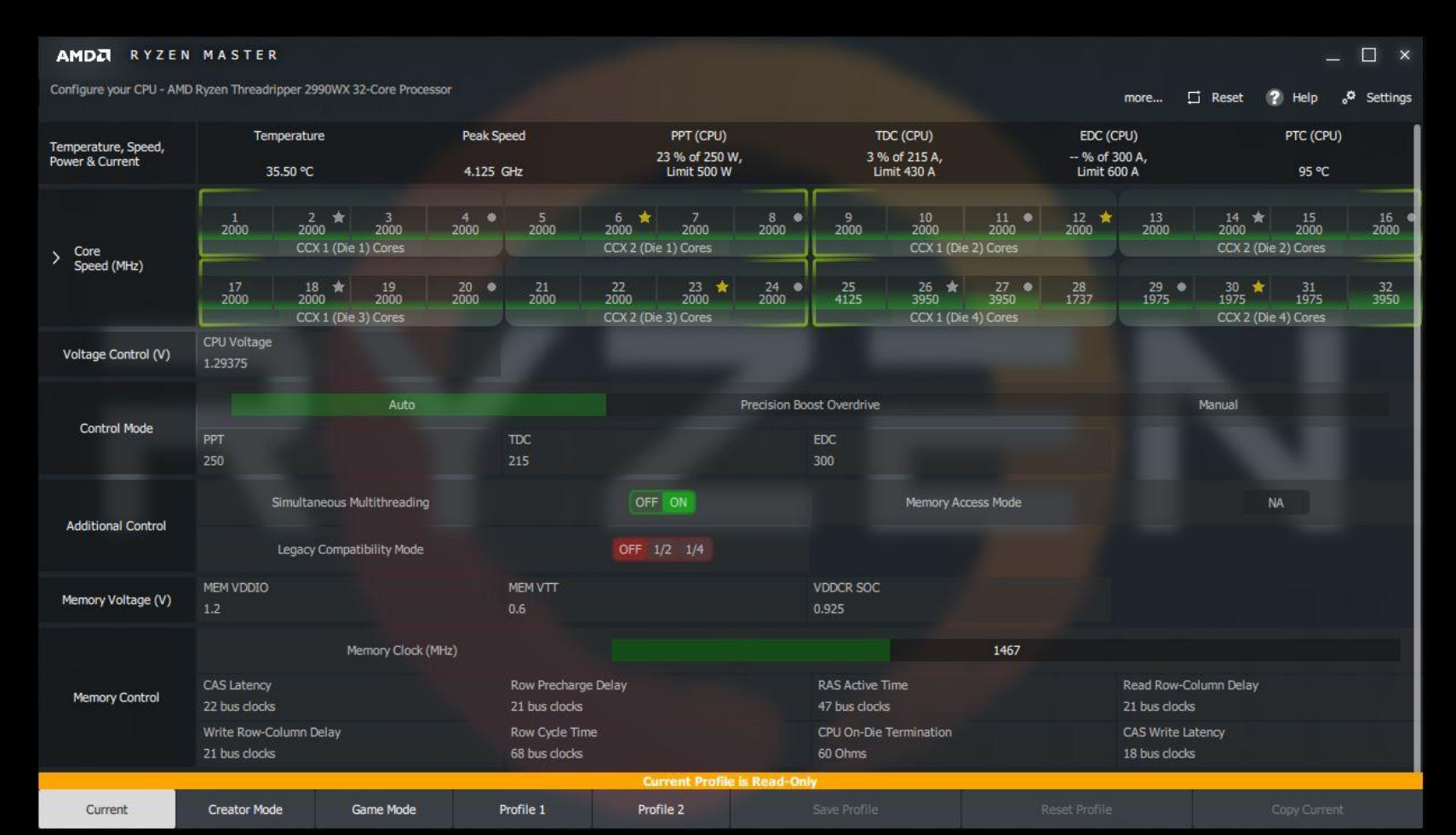

#### RYZEN MASTER FEATURE SUPPORT FOR RYZEN PROCESSORS

#### Ryzen Master 1.4 supports all Ryzen desktop processors, but not all features are available for all processors:

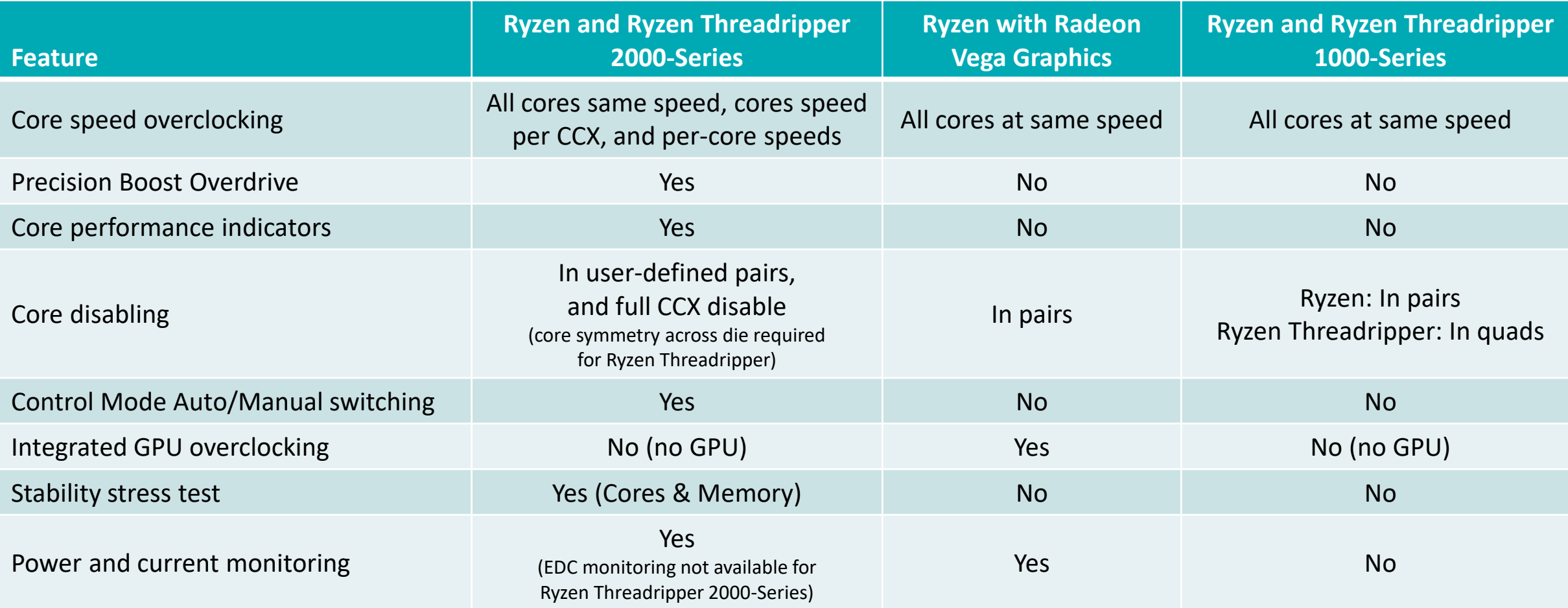

#### INTERFACE VIEWS

#### Current view

- ‒ The dashboard of the current configuration
- ‒ With performance monitoring
- ‒ *Not* for changing configuration Use a profile

#### ‒ 'Creator Mode' and 'Game Mode' partially preconfigured for those application types ‒ Profiles 1 & 2 fully configurable

‒ Click profile tab to change the name

 $\blacktriangle$  Profiles for user-defined configurations

‒ Editing parameters, running stress tests

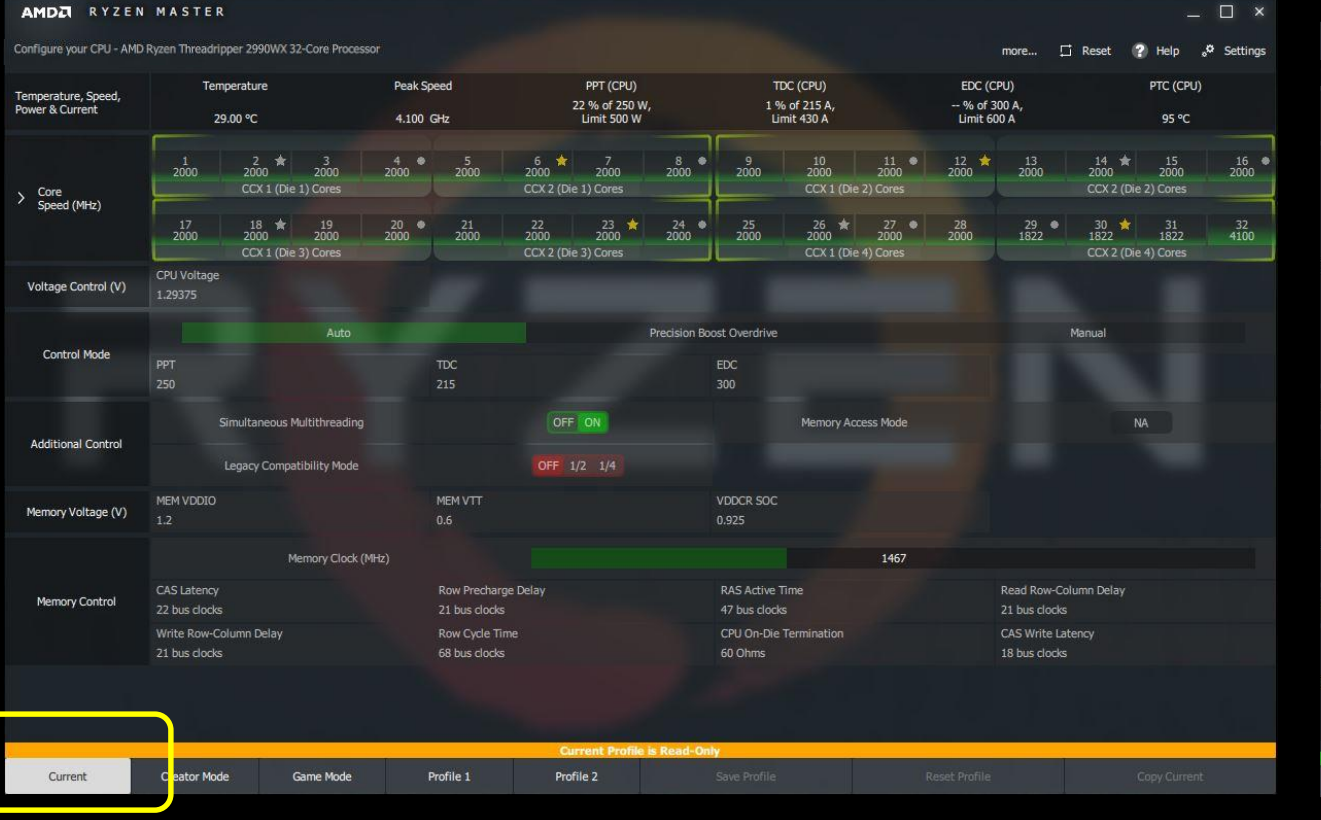

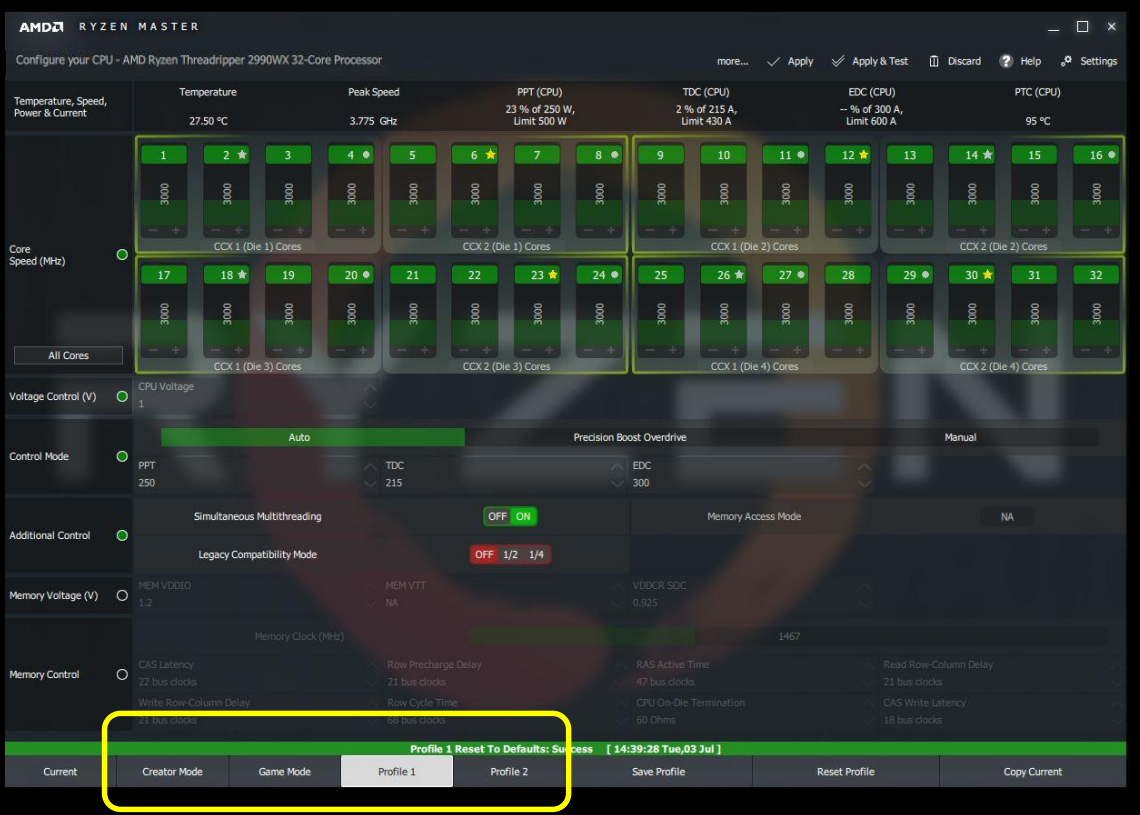

AMD Ryzen Master 1.5 Quick Reference Guide | October 2018 22

#### PRECISION BOOST OVERDRIVE (PBO)

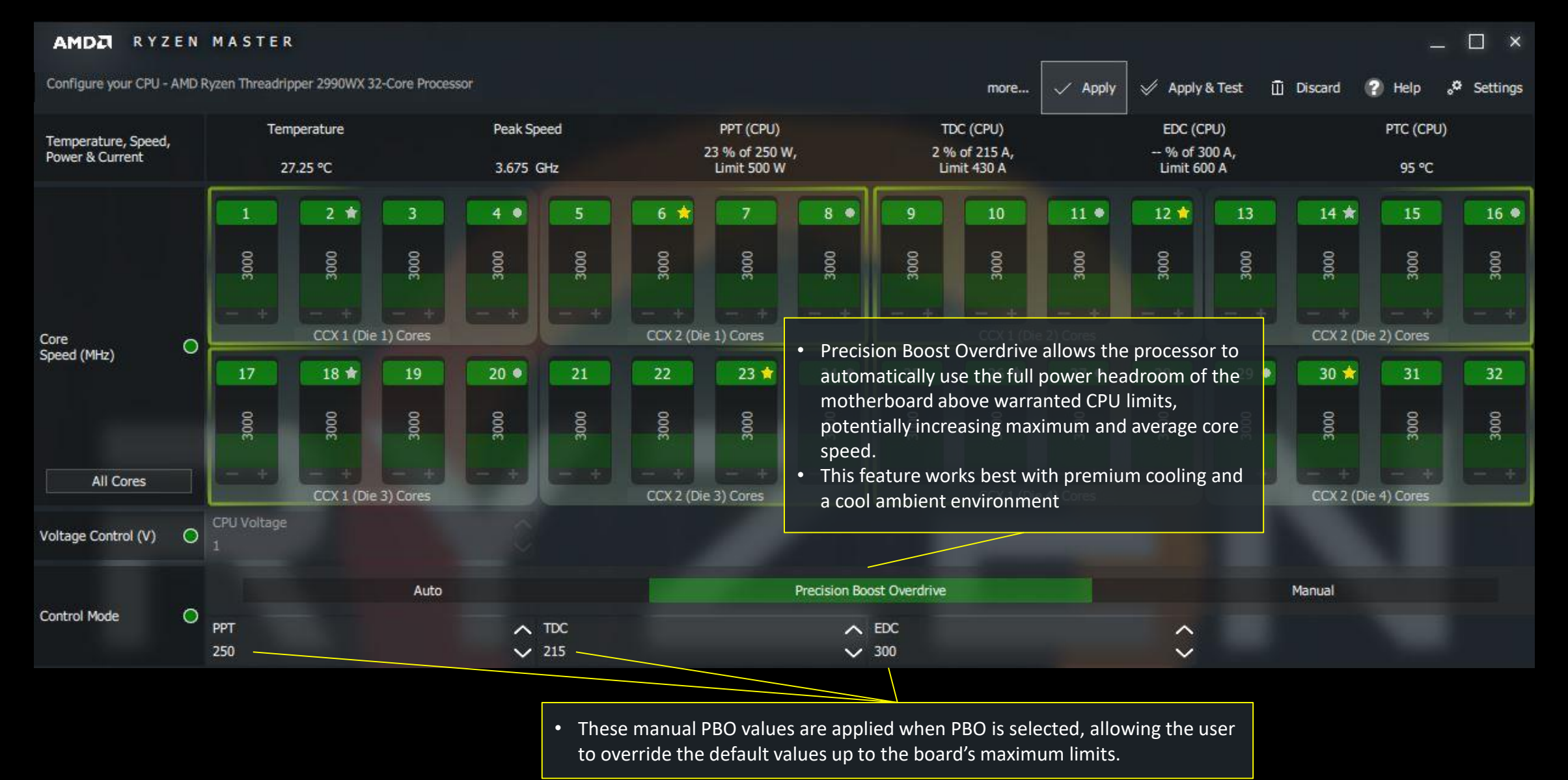

#### PRECISION BOOST OVERDRIVE AT BOARD LIMITS

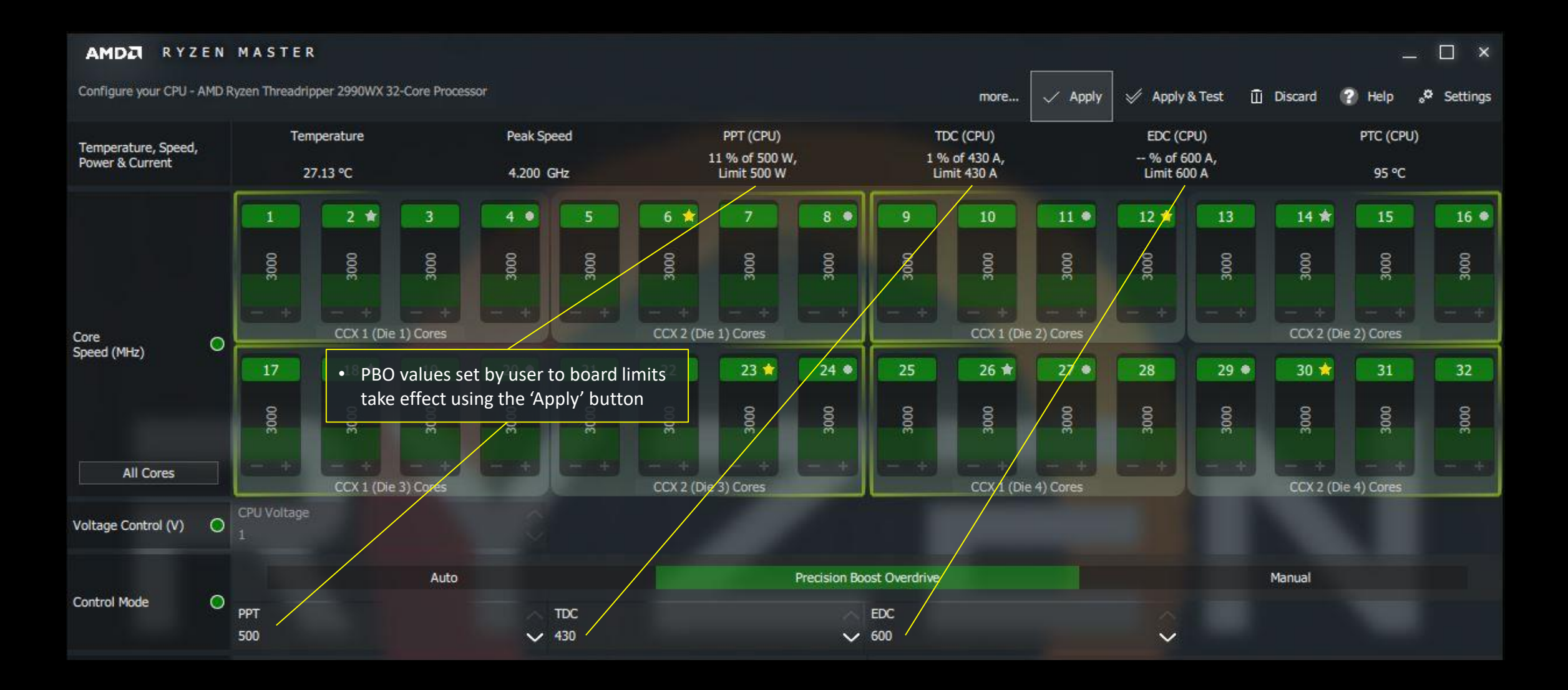

#### CURRENT VIEW – POWER MONITORING

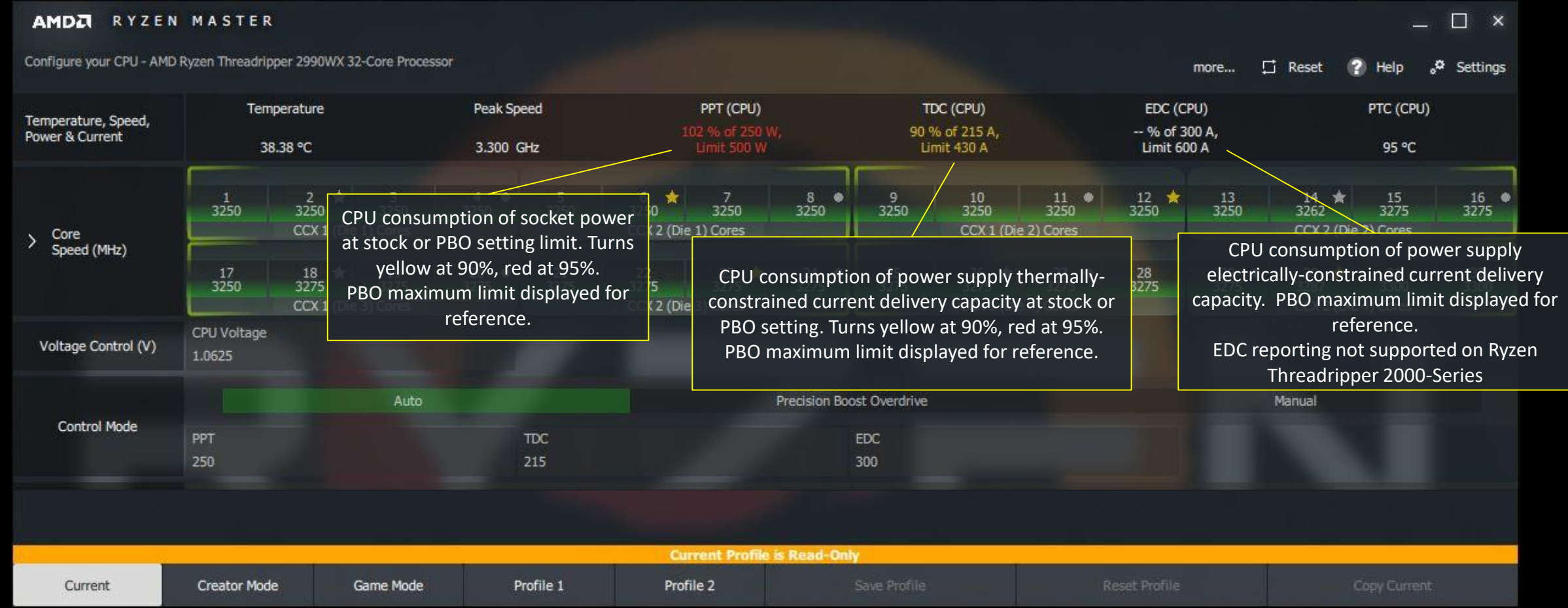

#### <span id="page-25-0"></span>CORE PERFORMANCE POTENTIAL INDICATORS

#### AMDA RYZEN MASTER

 $\begin{array}{ccc} & \square & \times \end{array}$ 

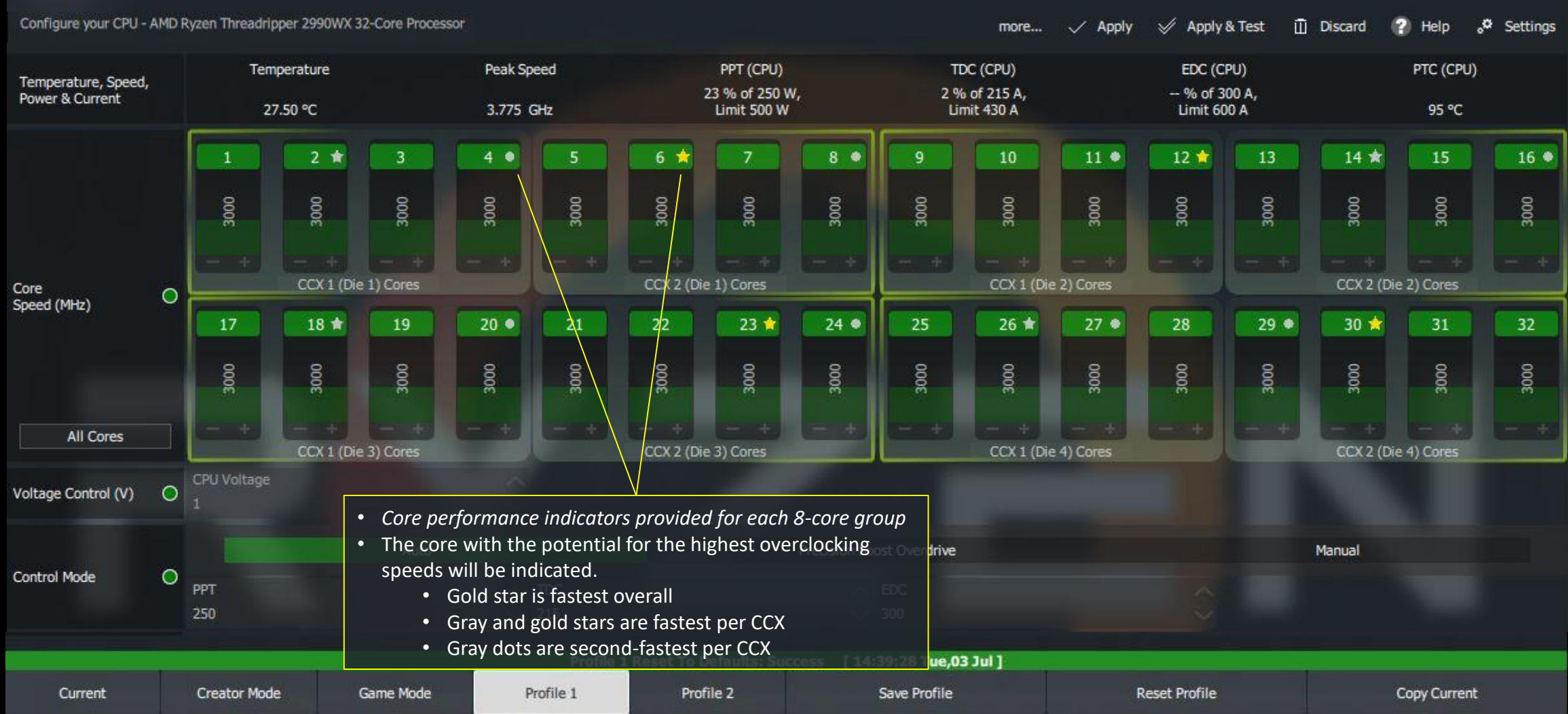

#### PER-CCX CONTROL OF CORE SPEEDS

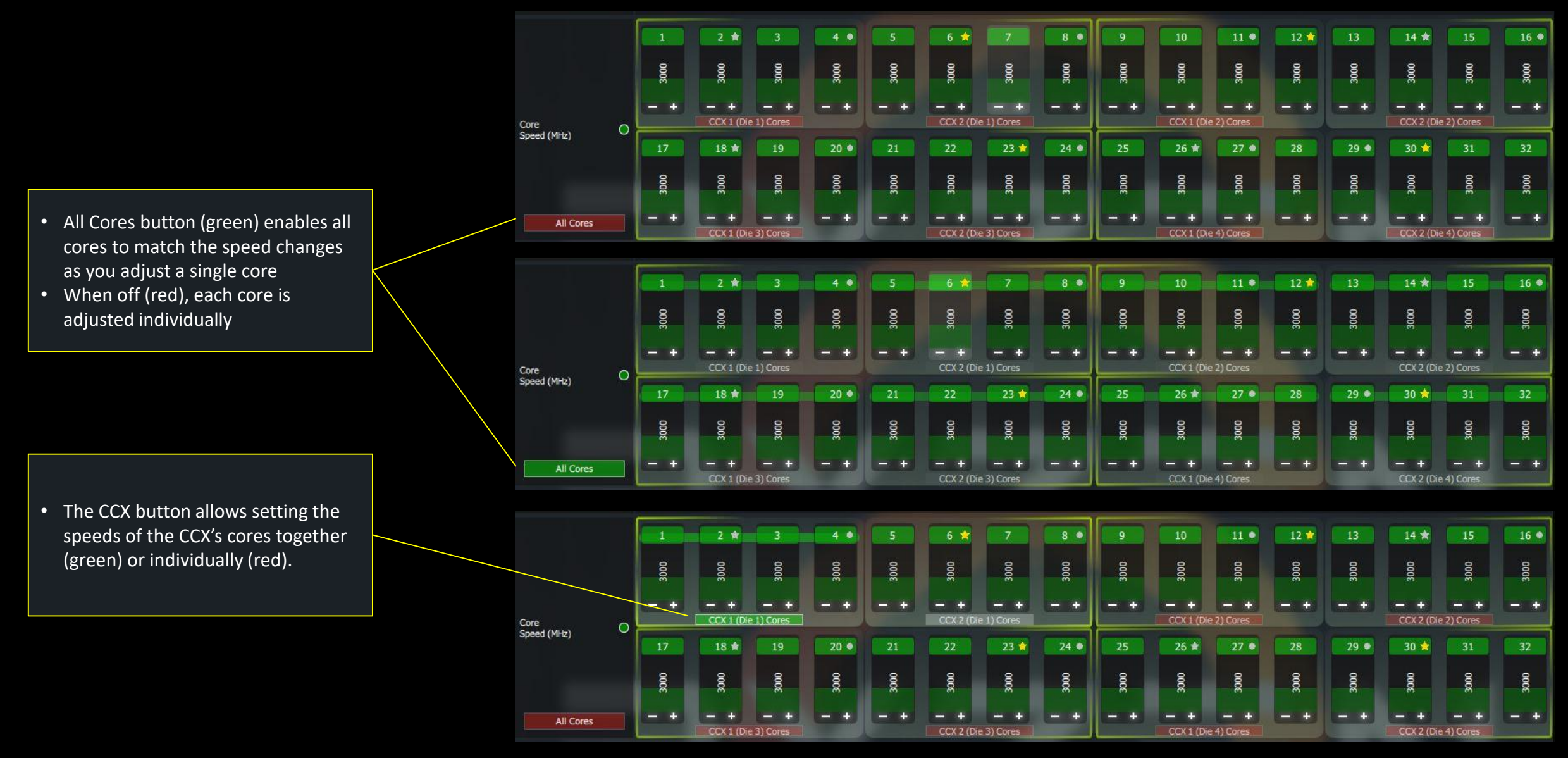

#### RYZEN THREADRIPPER GAME MODE PROFILE

#### AMDA RYZEN MASTER

Configure your CPU - AMD Ryzen Threadripper 2990WX 32-Core Processor

Settings

 $\overline{\Pi}$  Discard

D **Help** 

 $\forall$ 

Apply & Test

Apply

more...

PPT (CPU) Temperature Peak Speed TDC (CPU) EDC (CPU) PTC (CPU) Temperature, Speed, 23 % of 250 W, 2 % of 215 A, -- % of 300 A, Power & Current 26.50 °C 3.900 GHz Limit 500 W Limit 430 A Limit 600 A 95 °C 2 ★ 3  $4$   $\bullet$ 5 6  $\overline{7}$  $8$   $\bullet$ **g** 10  $11$   $\bullet$ 12 ★ 13  $14 *$ 15  $16$   $\bullet$ • The 'Game Mode' profile (intended Disabled Disabled Disabled Disabled Disabled Disabled 3000 1000 3000 3000 3000 3000 3000 000 Disable Disable exclusively for Threadripper processors) pre-configures a limit of 8 active cores for legacy games that may CCX 1 (Die 1) Cores CCX 2 (Die 1) Cores CCX 1 (Die 2) Cores CCX 2 (Die 2) Cores run better under a limited-core 25 26 ★  $27$   $\bullet$ 28  $29$   $\bullet$  $30 \star$ 31  $32$  $17$ 18 ★  $19$  $20$   $\bullet$  $21$ 22  $23$   $\pi$  $24$   $%$ Disabled sabled B 졒 Disabled Disabled Disabled Disabled 공 꼯 Disabled Disabled Disable 호 ă ă • The normal Control Modes remain accessible for the user, All Cores CCX 1 (Die 3) Cores CCX 2 (Die 4) Cores including Manual mode for manual core overclocking. **CPU Voltage**  $\circ$ • Memory overclocking is also available.Voltage Control (V) Auto Precision Boost Overdrive Manual Control Mode  $\circ$ PPT TDC EDC 250 215 300 Simultaneous Multithreading OFF ON Memory Access Mode NA **Additional Control**  $\circ$ Legacy Compatibility Mode OFF 1/2 1/4 **Last Applied Profile: Profile 1** Game Mode Profile 1 Profile 2 Save Profile Copy Current Current **Creator Mode Reset Profile** 

resource.

 $\Box$  x

### <span id="page-28-0"></span>**RYZEN MASTER VERSION 1.3** *QUICK REFERENCE GUIDE*

#### HOVER THE MOUSE OVER A CONTROL TO GET TOOL TIPS FOR IN-LINE HELP

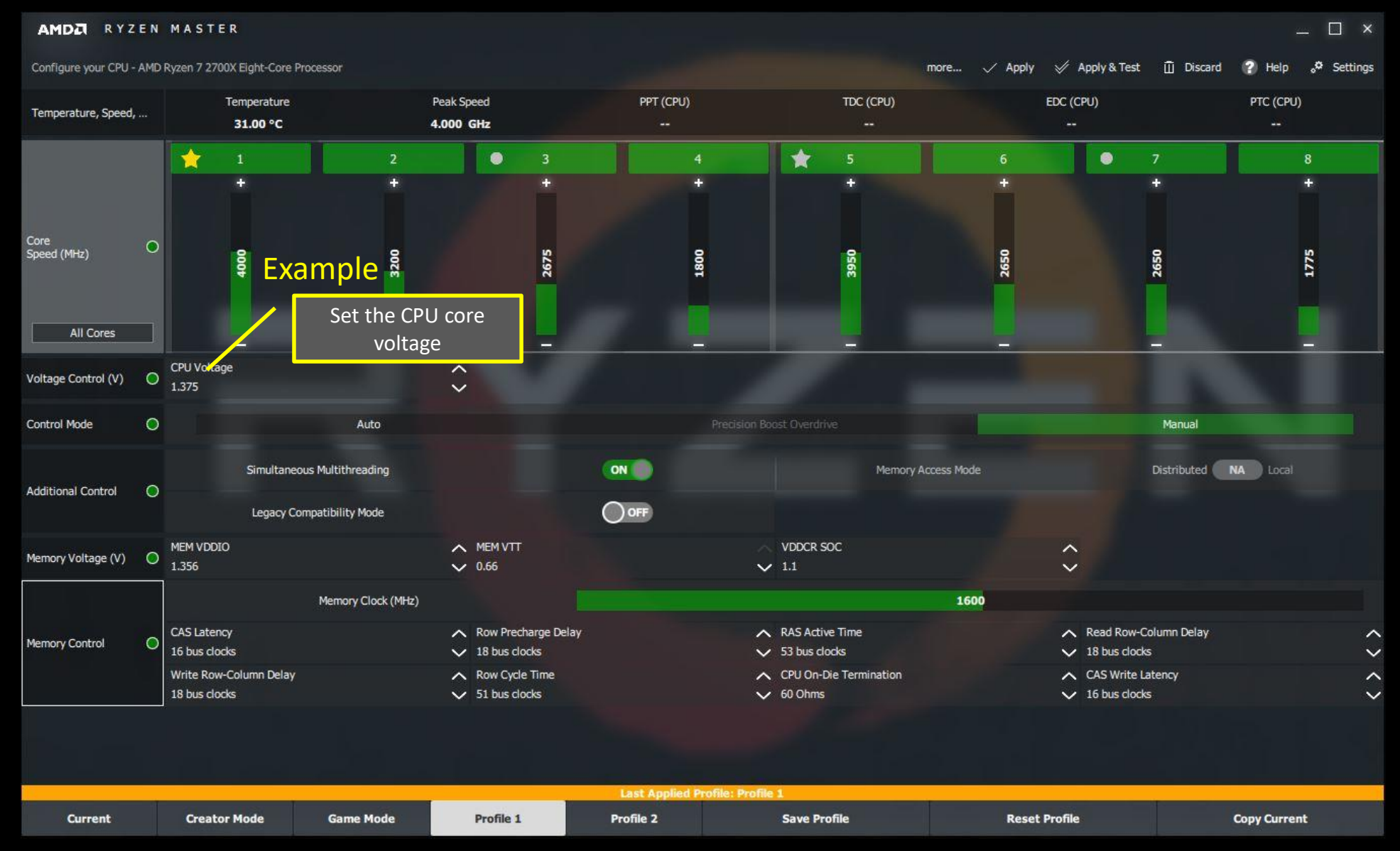

# **OVERVIEW AND OPERATION**

#### CURRENT VIEW – PERFORMANCE MONITORING

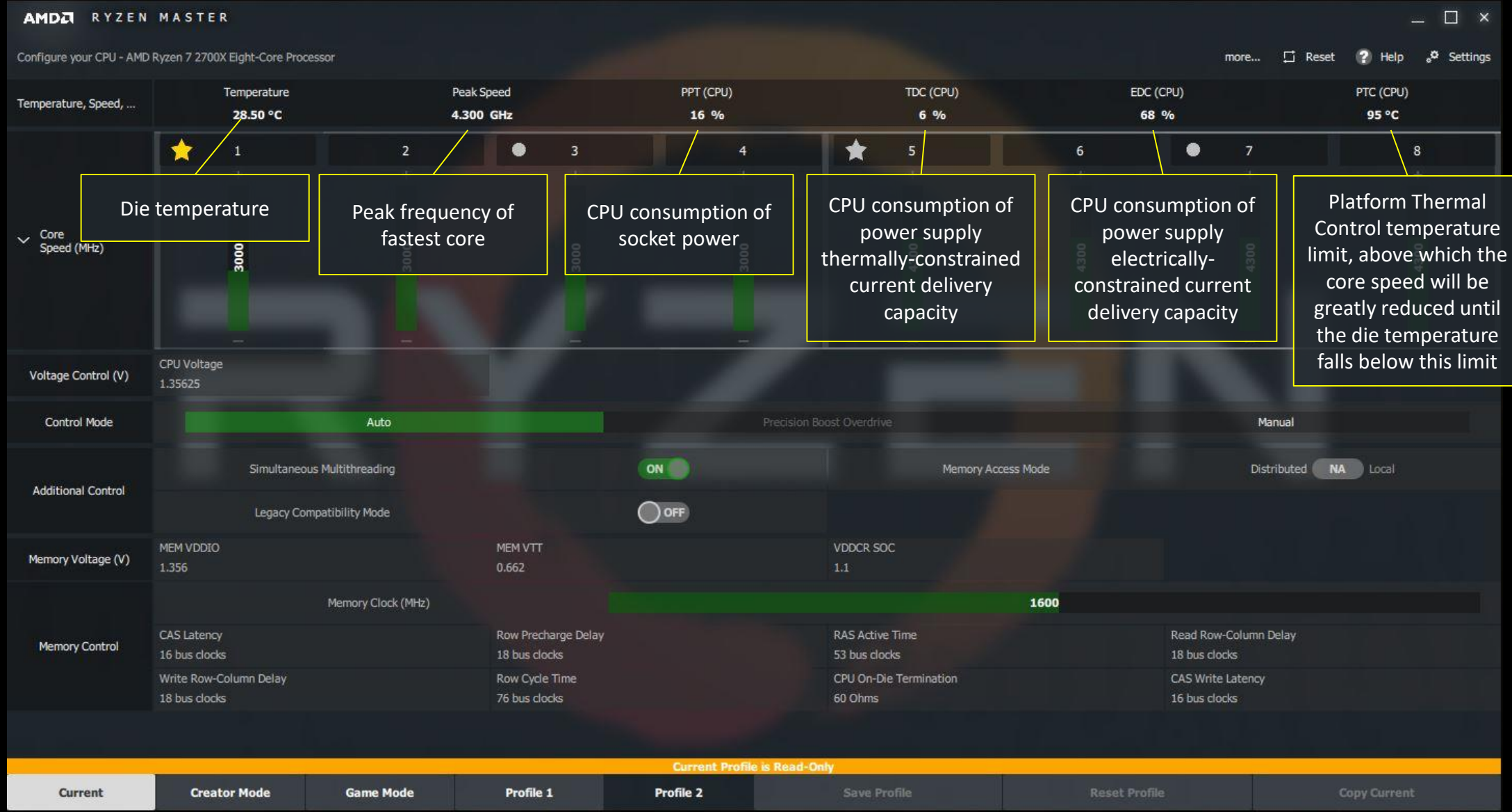

#### GETTING AROUND THE PROFILES INTERFACE

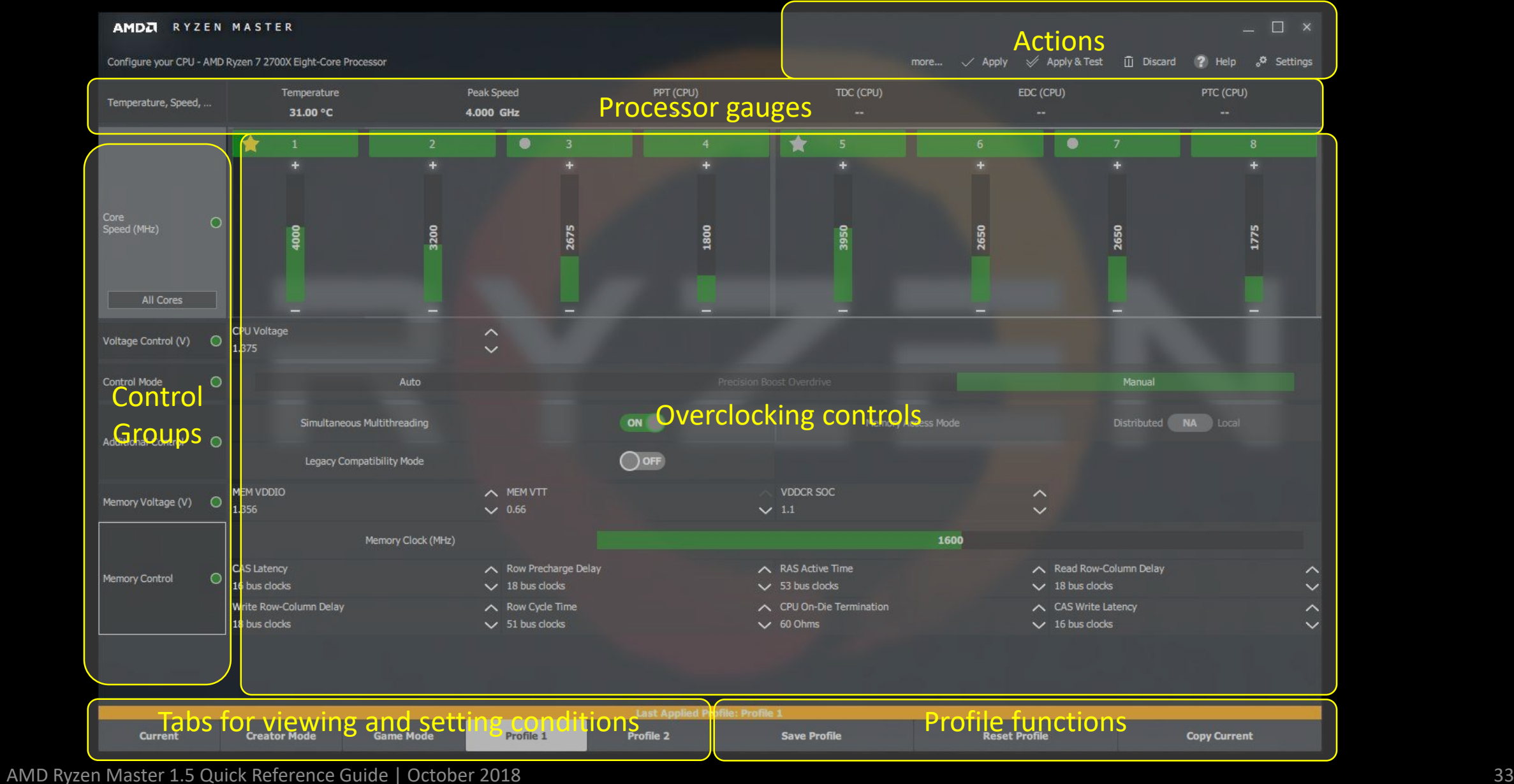

#### PROFILE USAGE DETAILS

- The left edge green buttons determine whether the control group is considered for changes when Applied
	- ‒ Selected (green): Apply group on Apply
	- ‒ De-selected (gray): Ignore group on Apply
	- ‒ This can be useful when you have multiple changes across groups but wish to apply them one group at a time to test for effect
- Changes to the following parameters require a restart:
	- ‒ Cores disabled, SMT, any Memory Voltage Control group value, any Memory Control value
- Ryzen Master presents the most commonly-applied and significant memory over-clocking parameters
	- Support of memory overclocking from Ryzen Master depends on motherboard BIOS enablement
	- ‒ Parameters that are not active indicate the BIOS does not support them at the application level
	- ‒ The BIOS also controls how many memory training attempts are made with the overclocked settings before a default is used
- Influence of Windows Power Options/Power Plans
	- ‒ In High Performance mode, cores will run at the top, overclocked power-state speed they are set for *This mode is key for the Copy Current function to capture the top speeds*
	- ‒ In Balanced mode, cores will modulate between the top, overclocked speed and the lower-speed power states.
		- *Using Copy Current in this mode may result in sampling lower power-state speeds.*

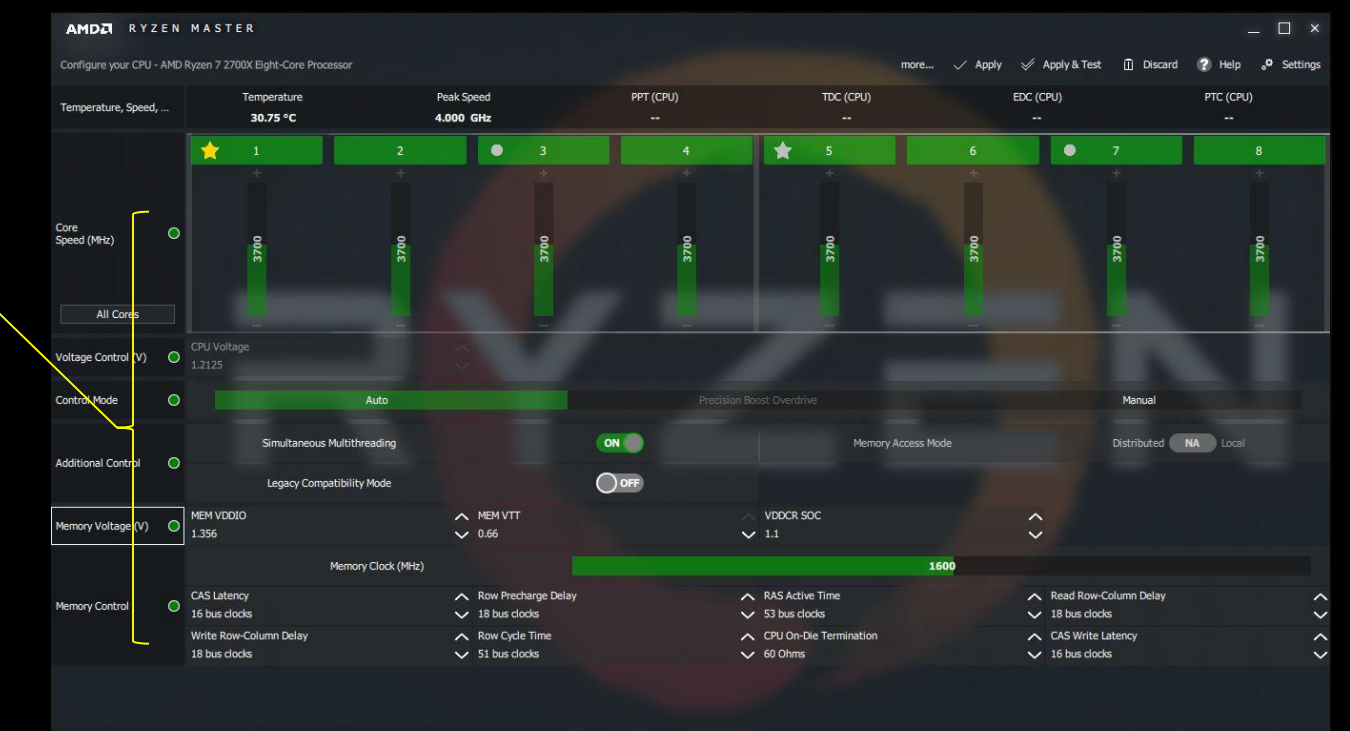

 After selecting Manual Control Mode and setting the speed of all or some CPU cores

Save Profile

teset Profil

**Copy Curren** 

Profile 2

- always set or confirm the core voltage THEN Apply

Current

- A core voltage too low for the frequency requested will be instable
- For Ryzen processors with graphics, the GFX Voltage is referenced to the SOC Voltage
	- The GFX Voltage can be raised above the SOC Voltage without reset
	- ‒ If the GFX Voltage is lowered below the SOC Voltage, the GFX Voltage will be automatically set to the SOC Voltage
	- 34 ‒ If SOC Voltage is raised, a restart will then reset GFX Voltage to the new SOC Voltage

#### PROFILE ACTIONS

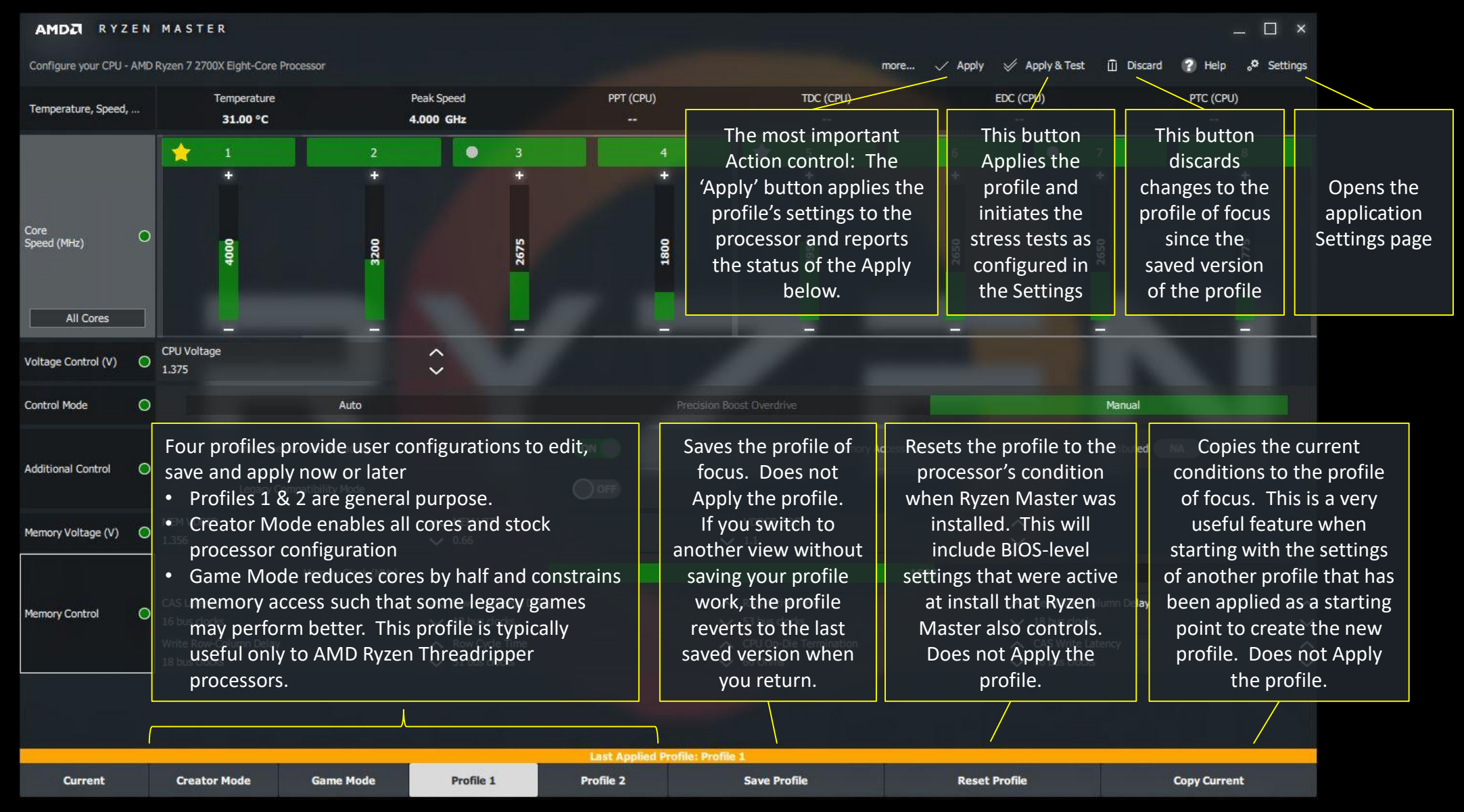

#### SETTINGS CONTROL BEHAVIOR OF SOME FEATURES

#### AMDA RYZEN MASTER

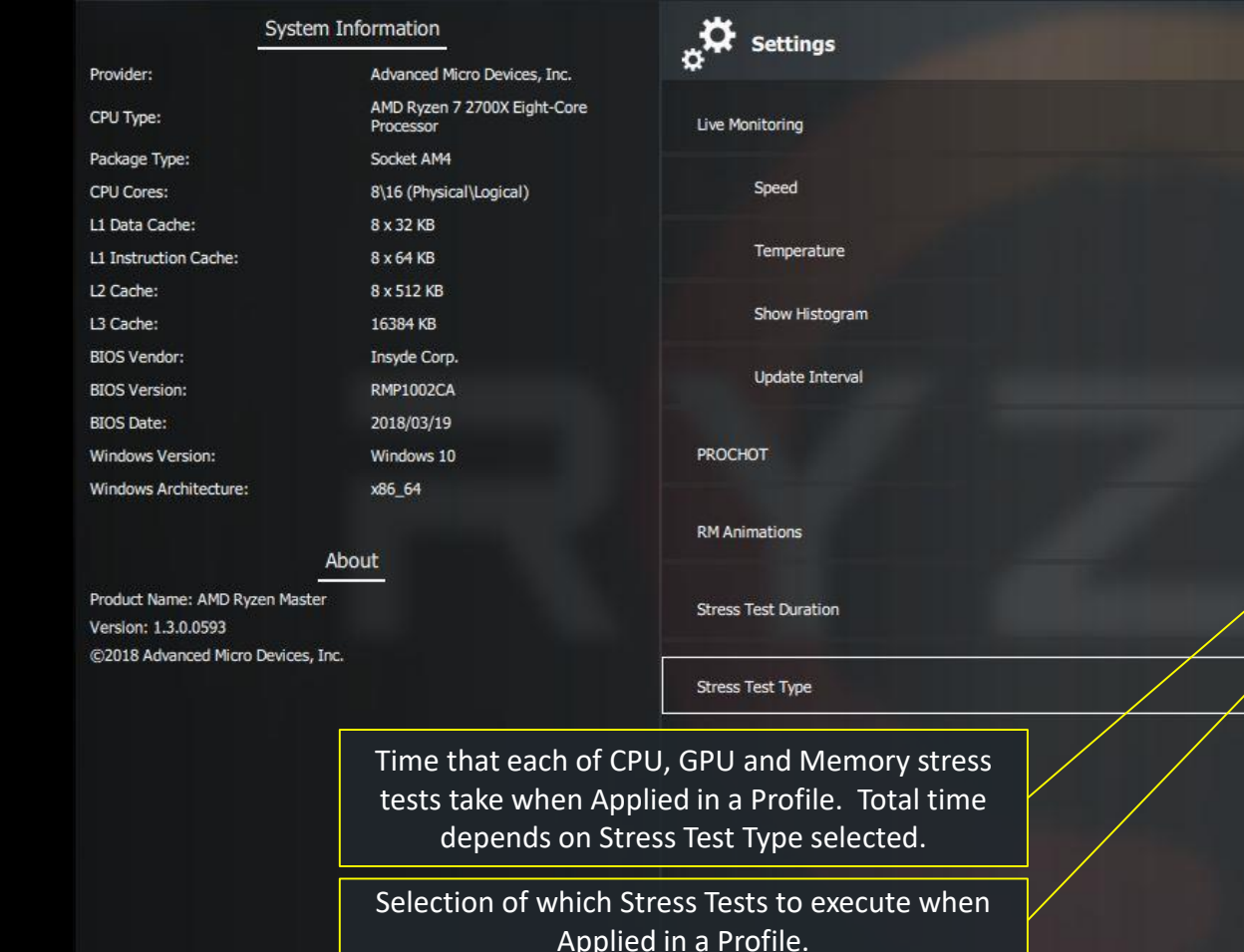

Master toggle for Speed, Temperature and Histogram functions

Toggle for sampling core frequencies

Toggle for sampling die temperature

ON

ON

ON

 $\bigcirc$  of

Click to Disable

OPF

 $\hat{\phantom{1}}$ 

 $\checkmark$ 

 $\checkmark$ 

**Restore Defaults** 

OK

Cancel

Time (in Sec)

15

Options

Time (in Sec)

Toggle for displaying histogram on Current view. Enabling histogram display can present a small but noticeable load on the processor cores.

#### Parameter sample rate: higher

FOR EXTREME AND EXPERT USE ONLY: Disabling PROHOT causes the processor to ignore the temperature of the board's voltage regulators and assumes the user is monitoring and cooling the regulators separately, typically for extreme overclocking record-setting only.

When off, parameter sampling continues but the histogram display is suspended. When enabled, the accumulated histogram history is presented. This limits the load Ryzen Master puts on the processors while still capturing processor information to view.

Apply

# **BASIC OVERCLOCKING**

#### RYZEN MASTER – UNDERSTANDING PROCESSOR POWER DOMAINS

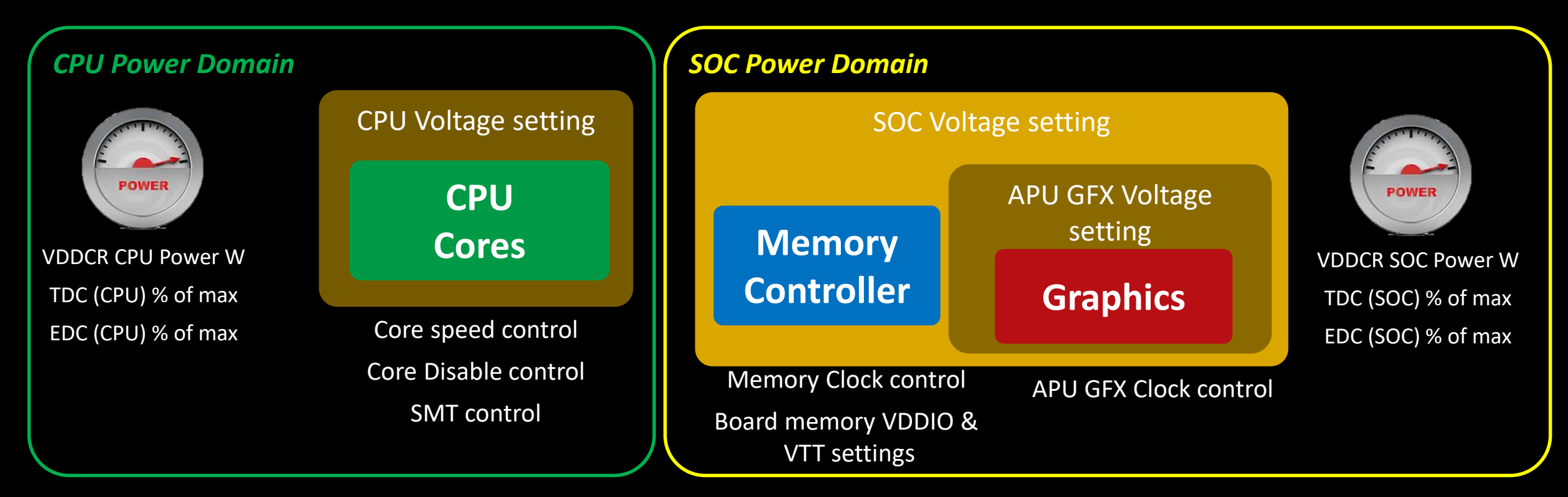

- The CPU Voltage setting determines how far the CPU Cores frequency can be driven to a point of instability
- Ryzen Master now reports CPU-domain-sampled values for
	- ‒ CPU Power in Watts
	- ‒ CPU Thermal Design Current (TDP) as a % of board capacity
	- ‒ CPU Electrical Design Current (EDC) as a % of board capacity
- The SOC Voltage setting drives the overclocking potential for the memory controller and, if an APU, for the Graphics (GFX)
	- The APU GFX Voltage is derived from the SOC Voltage and determines how far the GFX frequency can be driven to the point of instability
- Ryzen Master now reports SOC domain sampled values for
	- SOC Power in Watts
	- SOC Thermal Design Current (TDP) as a % of board capacity
	- SOC Electrical Design Current (EDC) as a % of board capacity

#### BASIC OVERCLOCKING FOR ALL RYZEN PROCESSORS

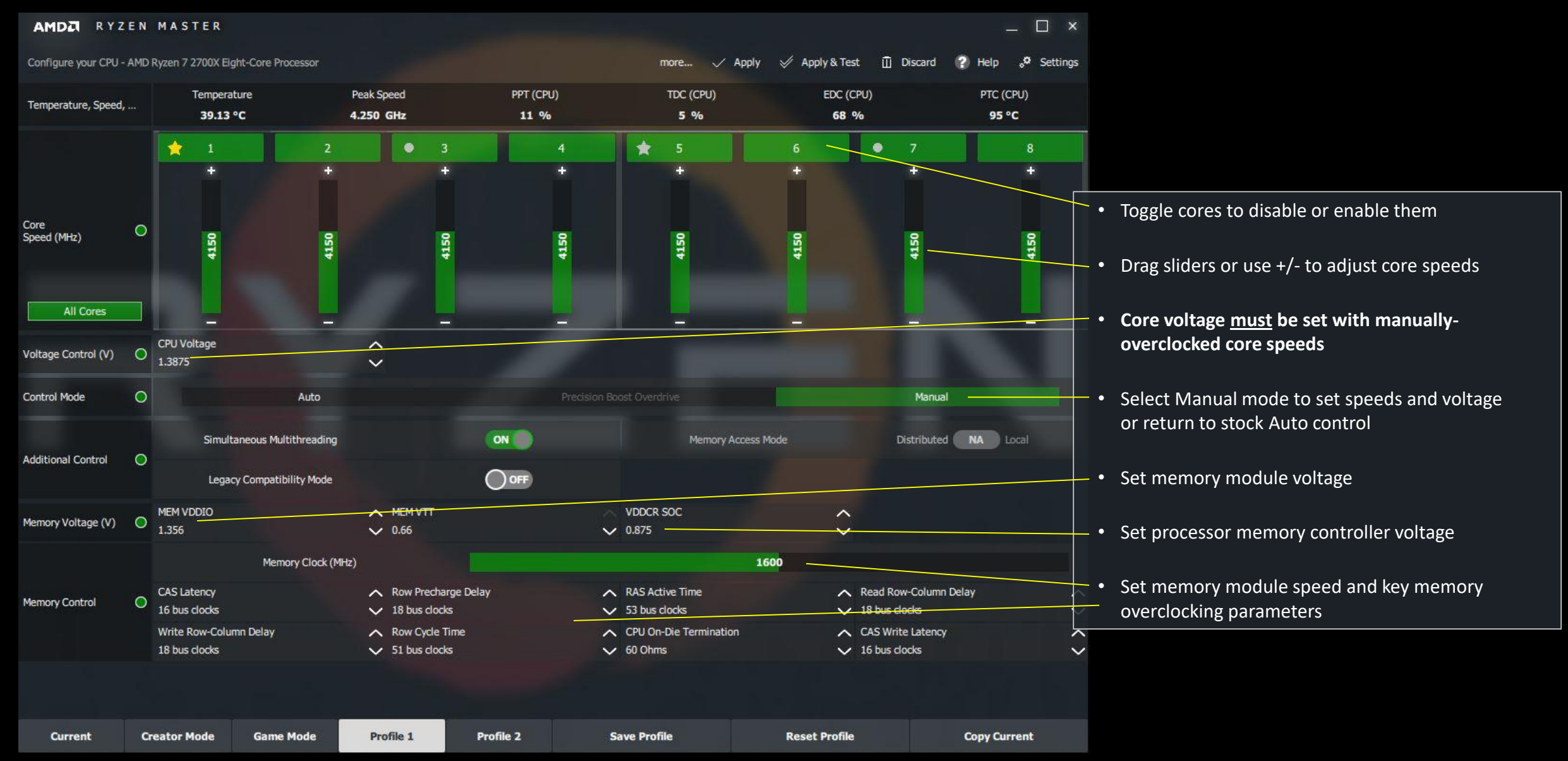

AMD Ryzen Master 1.5 Quick Reference Guide | October 2018 39

#### CHANGES, RESTARTS AND SHUTDOWNS

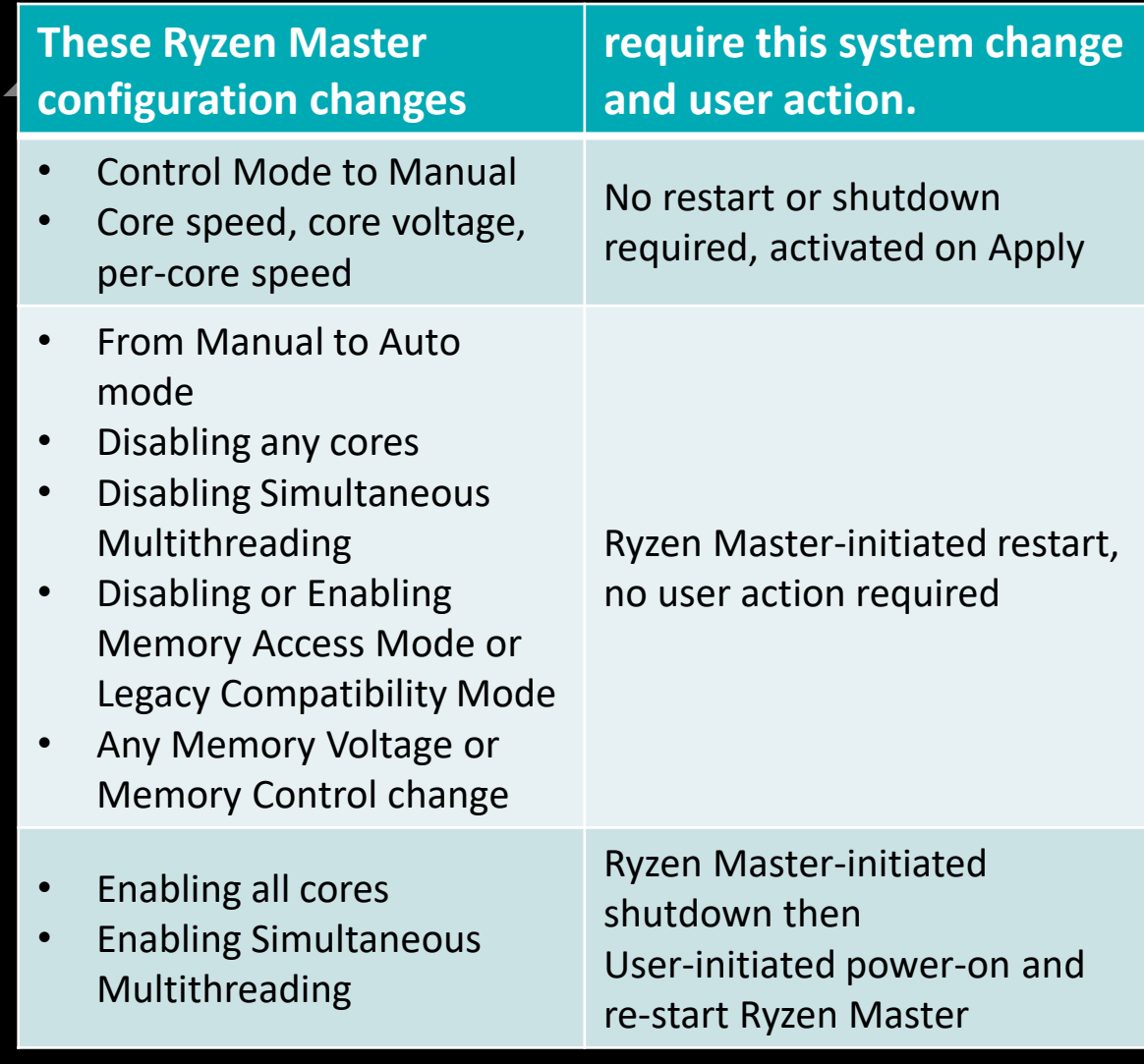

#### CONFIGURATION & OVERCLOCKING PERSISTENCE THROUGH RESTARTS AND SHUTDOWNS

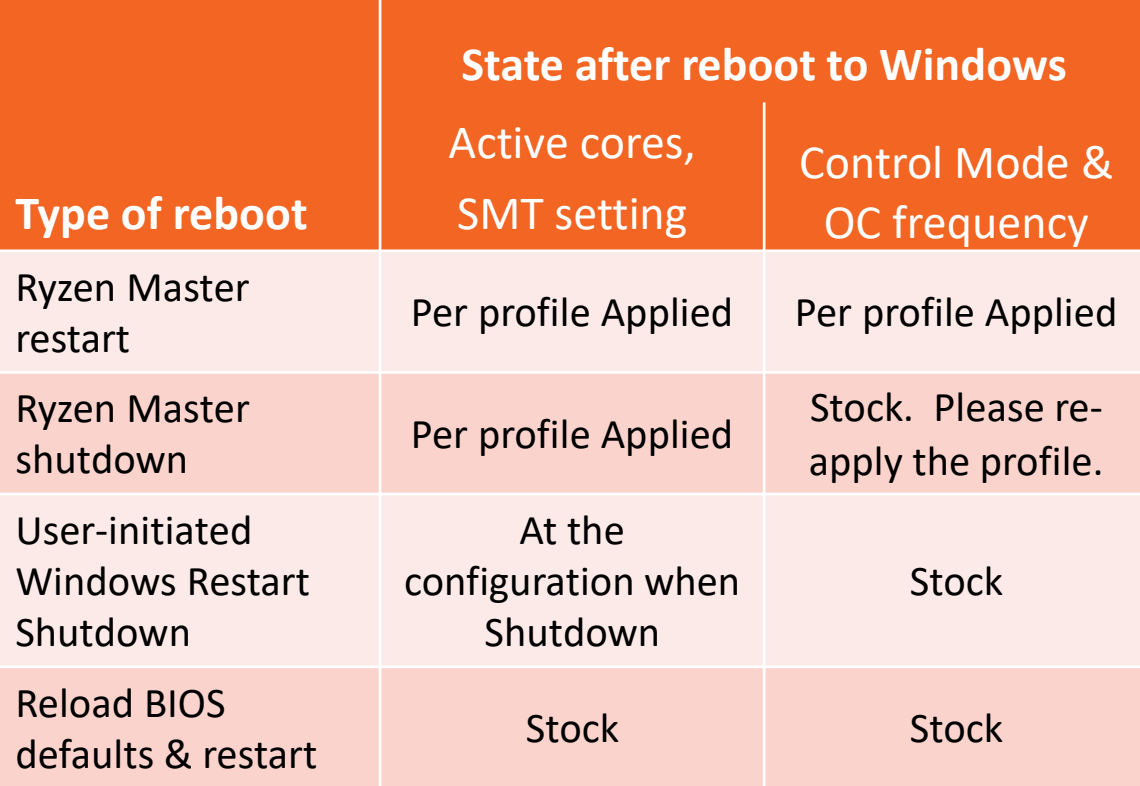

#### CONTROLS FOR RYZEN PROCESSORS WITH RADEON VEGA GRAPHICS

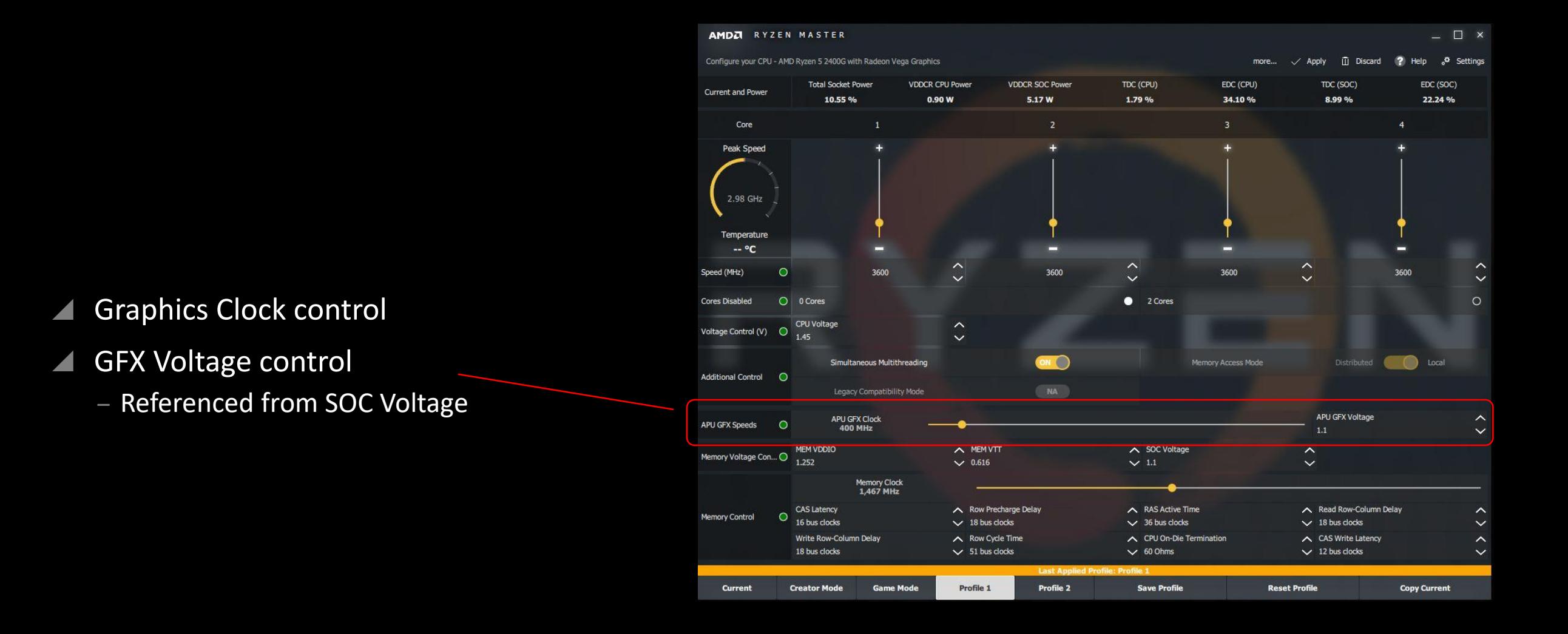

#### CURRENT VIEW AT IDLE …AND WITH A HEAVY CPU LOAD

STER

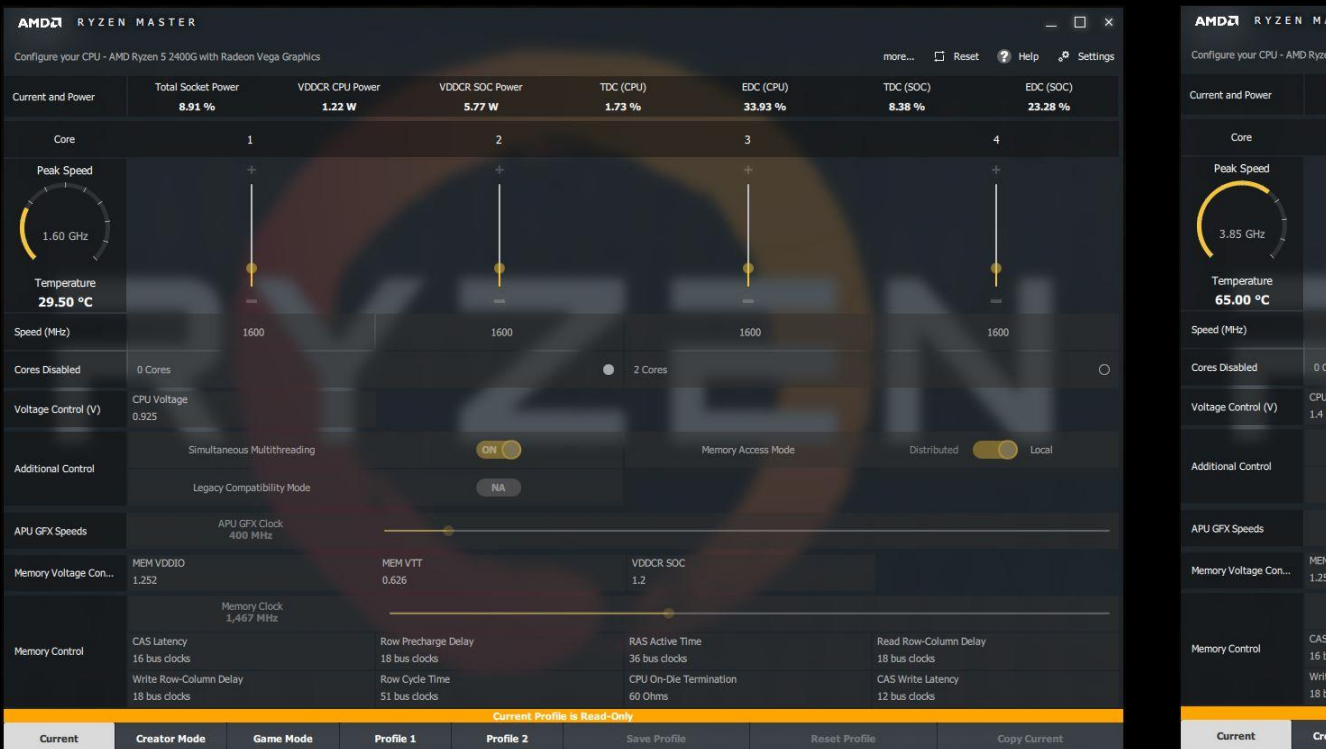

#### $\Box$   $\times$ 2400G with Radeon Vega Graphics more... <sup>[7]</sup> Reset 2 Help <sup>5</sup>, Setting: tal Socket Doug VOOCD CDI LDON **IDDCP SOC POM** TDC (CPU) **EDC (CPU)** EDC (SOC  $TTP$  (soc 80.01% 80.71% 60.79 W 6.62 W 70.46% 10.60% 19.66 %  $\bullet$ **Doour Multithroadu temory Access More**  $NA$ APU GFX Clock **VDDCR SOC** MEM VTT 0.626 Memory Clock<br>1.467 MHz Row Precharge Del **RAS Active Time** Read Row-Column De 18 bus clocks 36 bus clocks 18 bus clocks Row Cycle Time CPU On-Die Termination CAS Write Latenc 51 bus clock 60 Ohms 12 bus clock Profile 1 Profile 2

- Current View of AMD Ryzen 5 2400G
	- Stock configuration, no processor overclocking
	- But with Memory overclocking to DDR4-2933
	- ‒ At idle
- ▲ Under heavy core load, still under stock automation control
	- Note higher CPU current, power, peak core speed, CPU Voltage, and temperature
	- ‒ Note lower GFX Clock, not needed for a heavy core load
		- And thus lower SOC power and current

#### CURRENT VIEW AT IDLE …AND WITH A HEAVY GRAPHICS LOAD

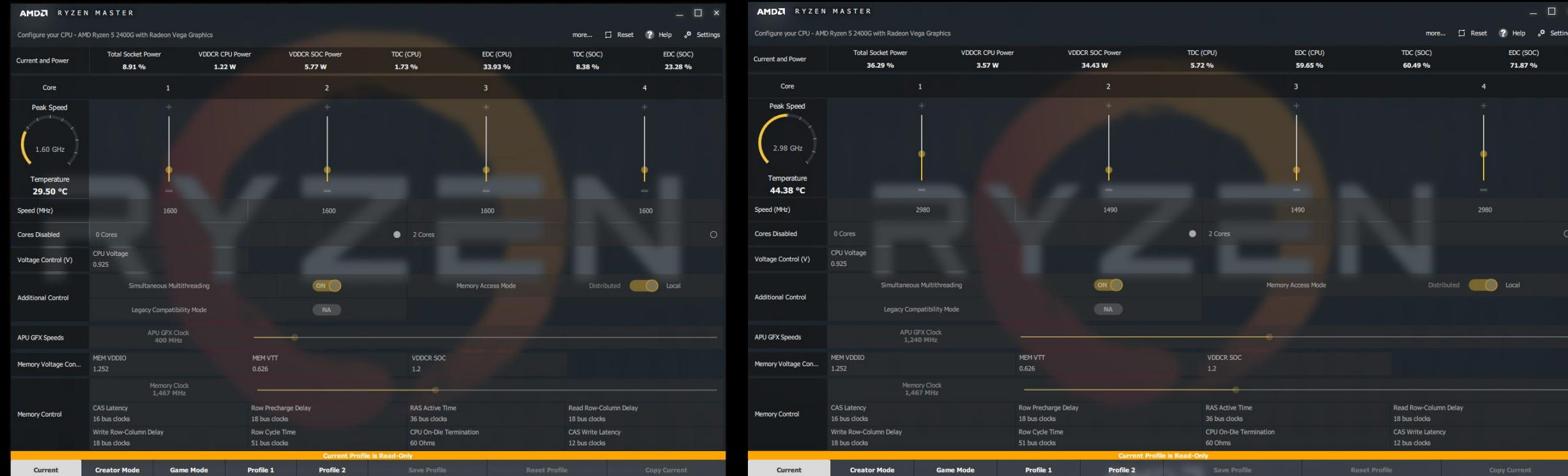

- Current View of AMD Ryzen 5 2400G
	- Stock configuration, no processor overclocking
	- But with Memory overclocking to DDR4-2933
	- ‒ At idle
- Under heavy graphics load, some core load, still under stock automation control
	- Note higher SOC current, power, and GFX clock
	- Note lower CPU power, not needed for a heavy graphics load

#### OVERCLOCKING EXAMPLE

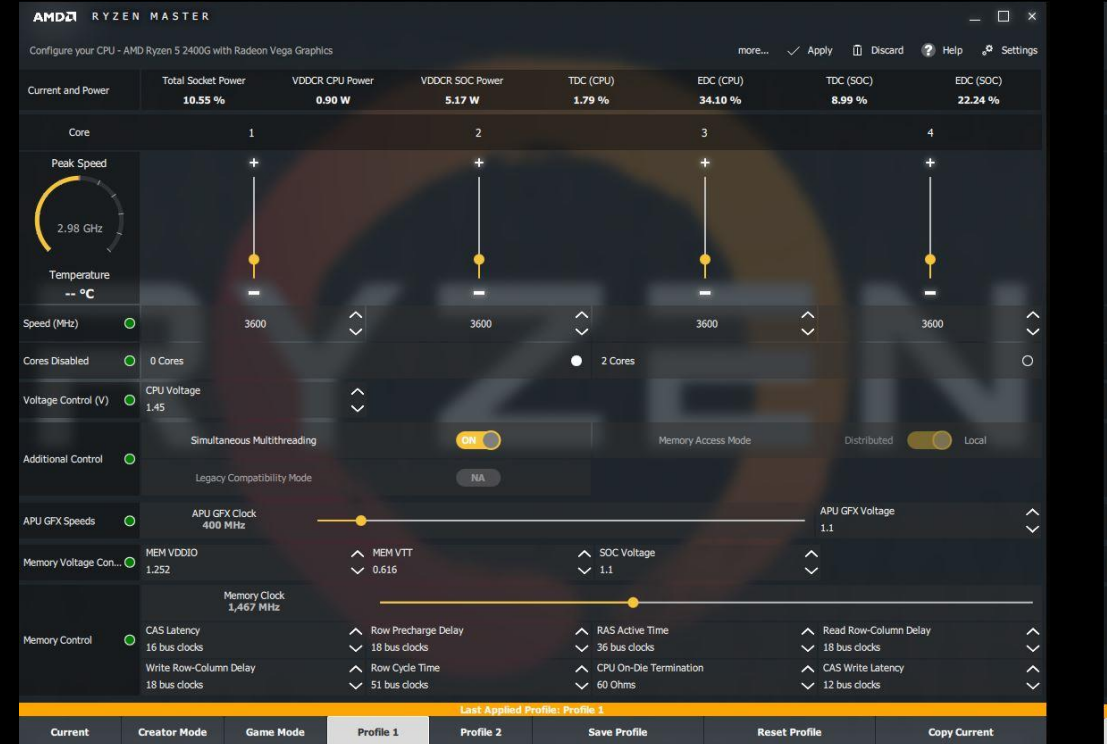

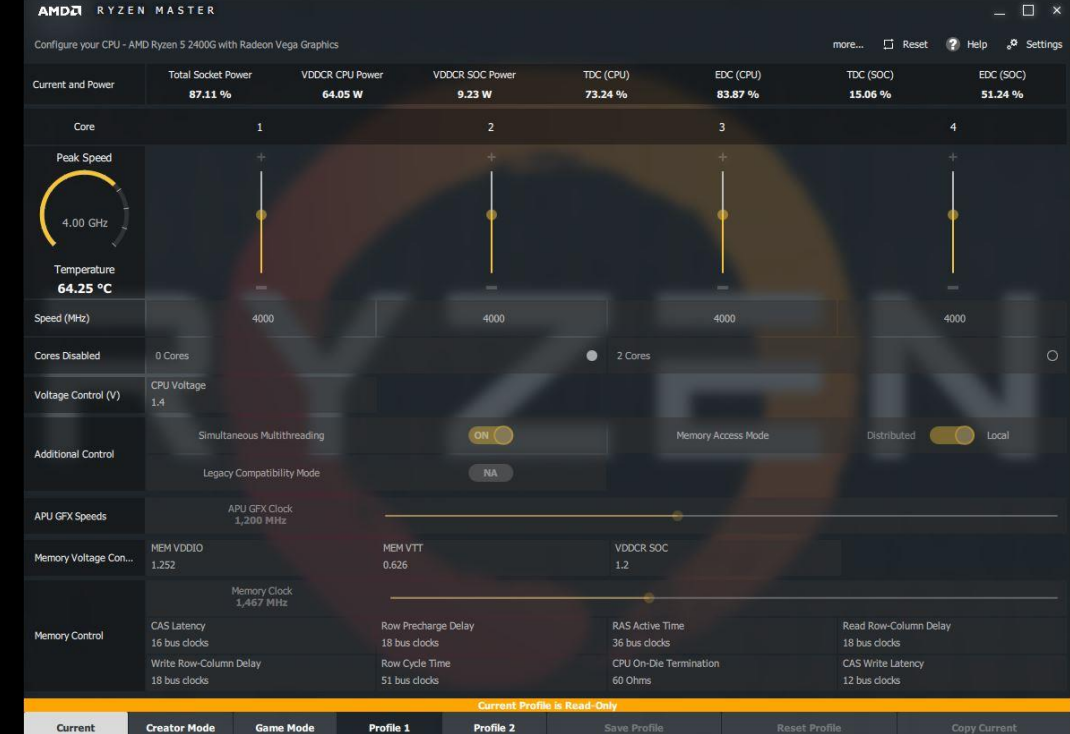

#### With user Profile 1

- CPU voltage and speed raised
- SOC Voltage and GFX Voltage raised
- ‒ GFX Clock speed raised and Memory Clock set for DDR4-2933 speed
- ‒ Memory voltages and parameters set

#### Applying Profile 1 requires a restart

‒ Note update of all settings

# **ADVANCED OVERCLOCKING**

#### CORE PERFORMANCE POTENTIAL INDICATORS

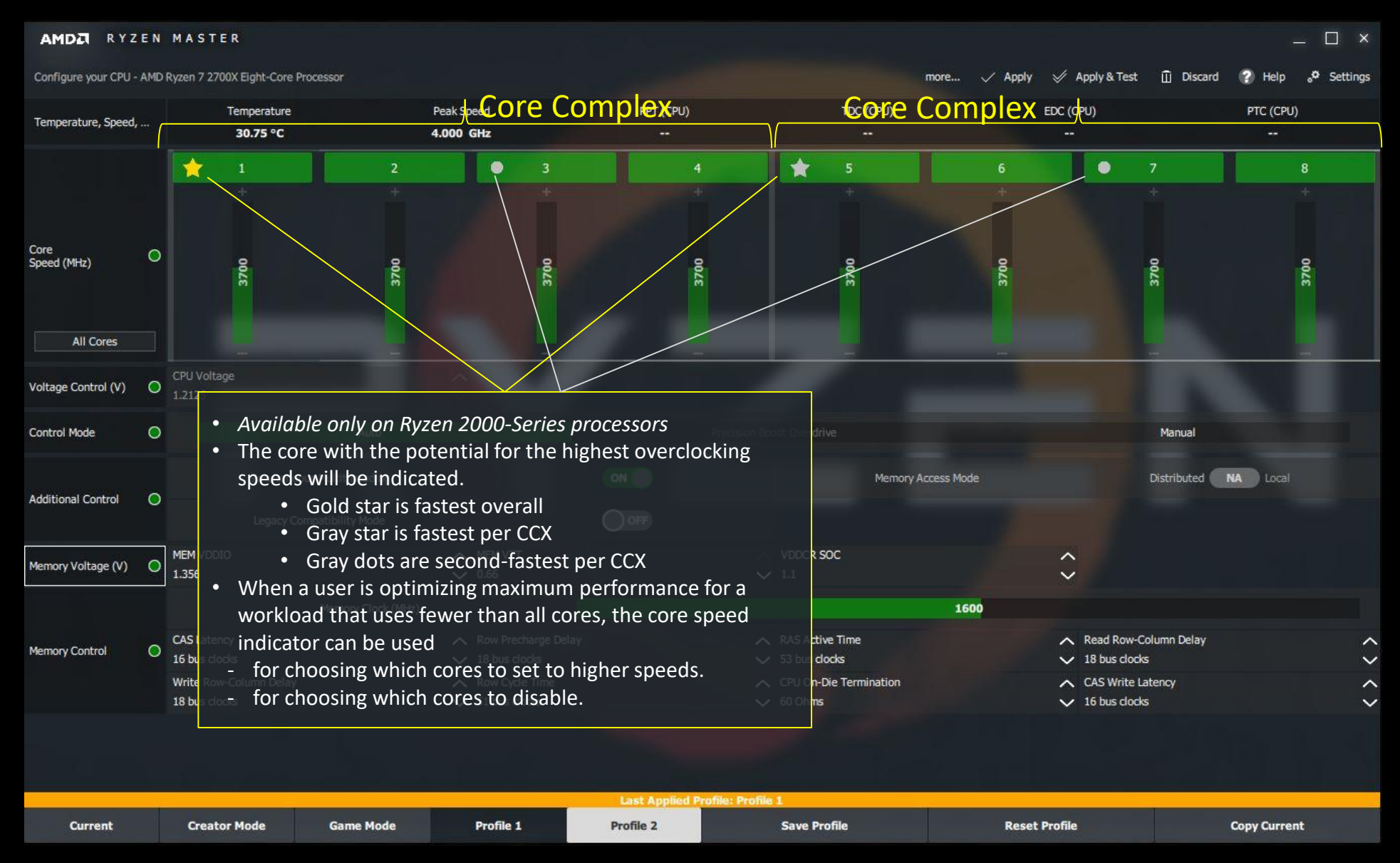

#### PER-CORE SPEED CONTROL FOR EACH CORE COMPLEX

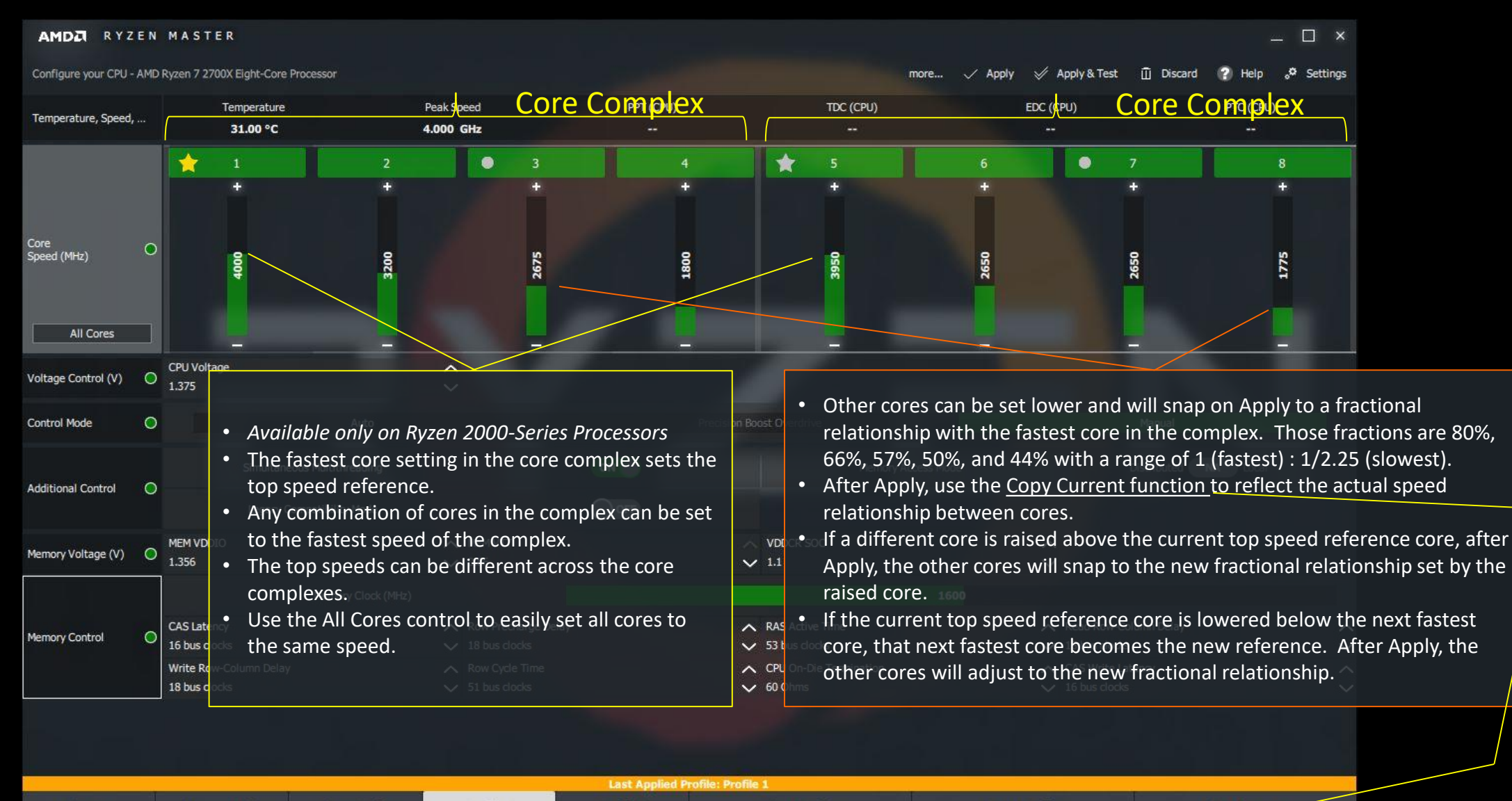

**Save Profile** 

**Reset Profile** 

**Copy Current** 

**Creator Mode** 

**Game Mode** 

Profile 1

Profile 2

**Current** 

#### CORE DISABLE SELECTION WITHIN CORE COMPLEX

#### AMDA RYZEN MASTER

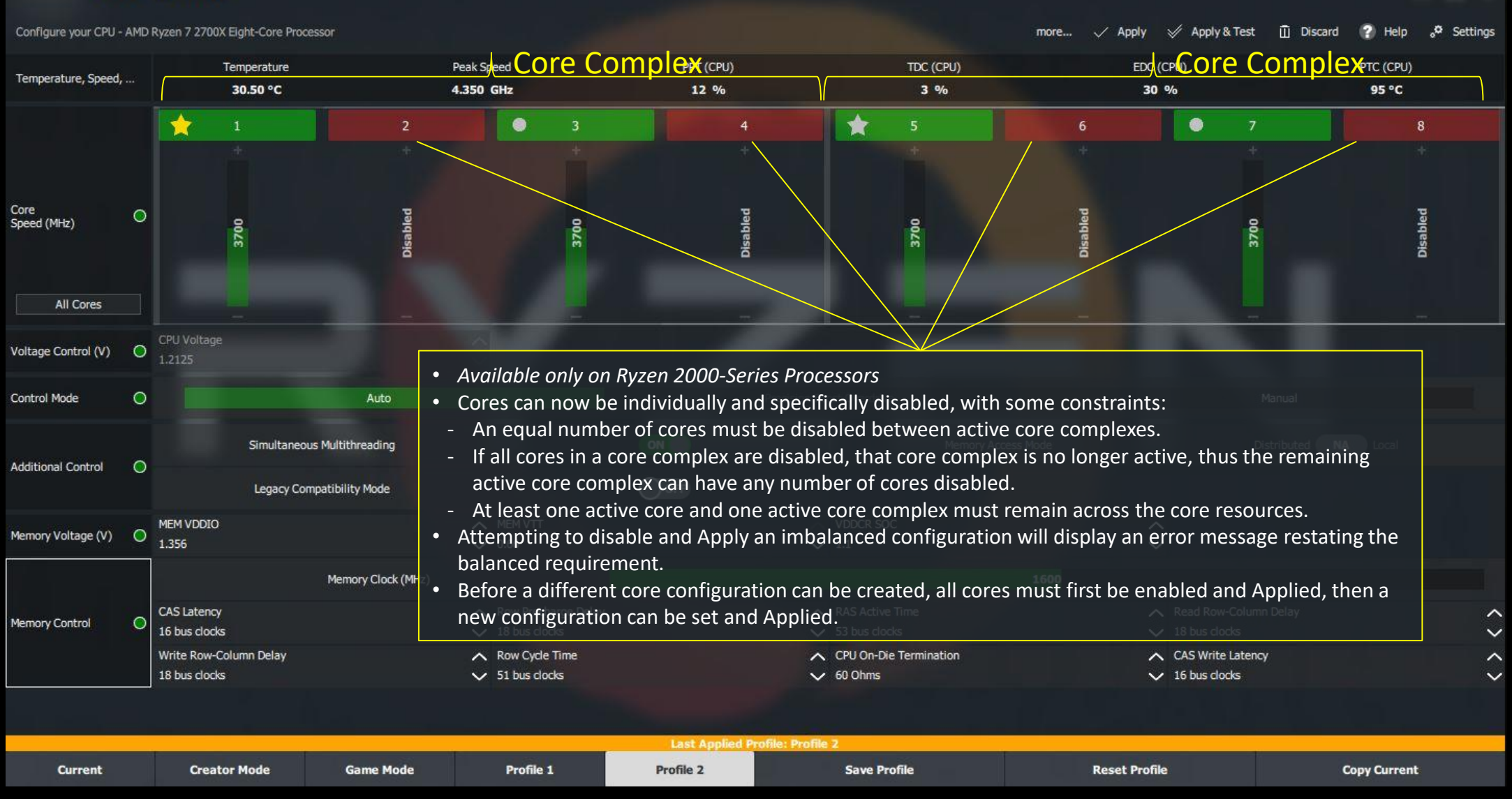

 $\Box$  x

#### ISOLATING A SINGLE CORE

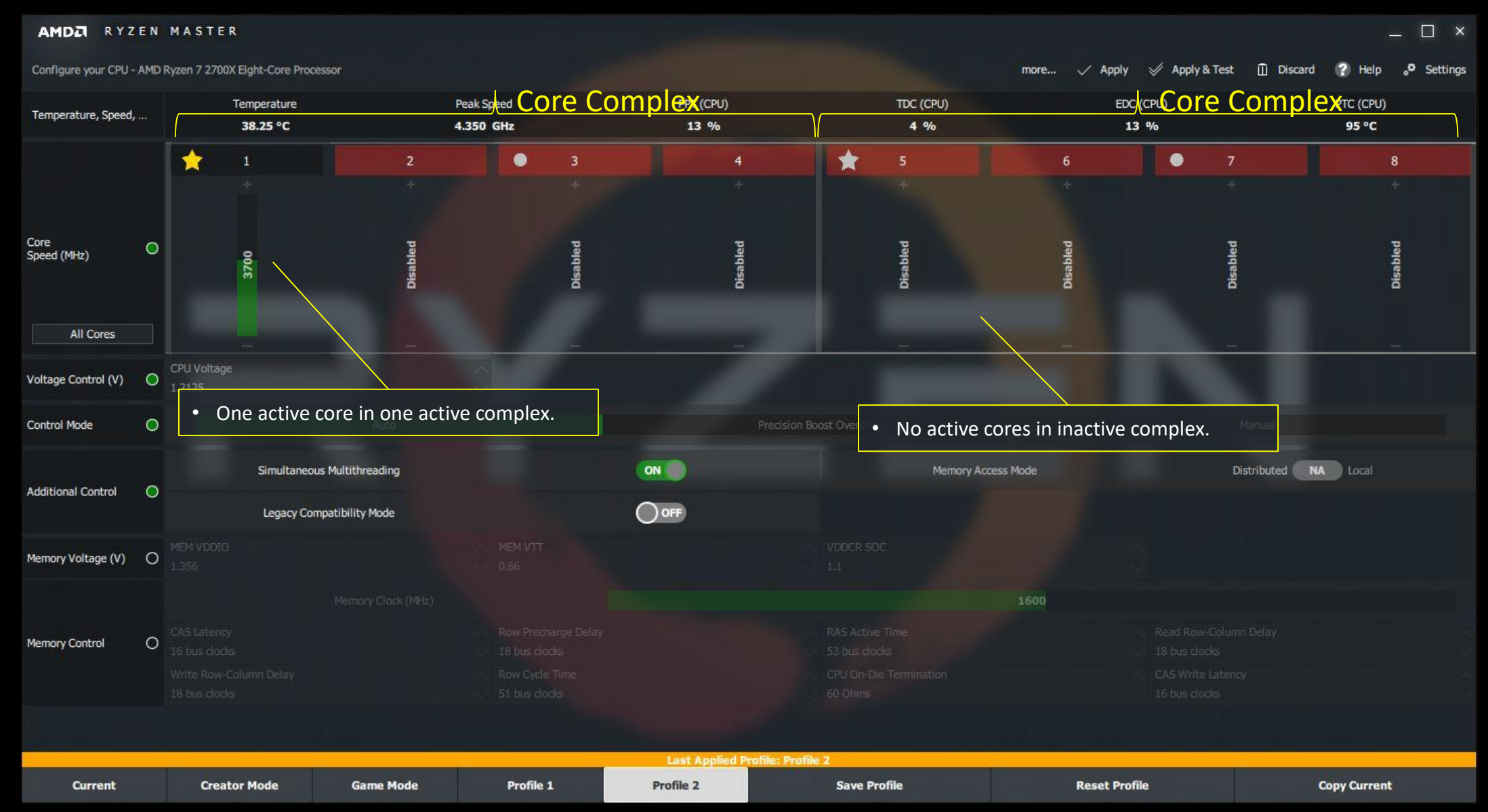

AMD Ryzen Master 1.5 Quick Reference Guide | October 2018 49

# **RYZEN MASTER INTERFACE VIEWS BY PREVIOUSLY RELEASED PROCESSORS FOR FEATURE REFERENCE**

- **RYZEN WITH RADEON VEGA GRAPHICS**
- **RYZEN 1000-SERIES PROCESSORS**
- **RYZEN THREADRIPPER 1000-SERIES PROCESSORS**

# RYZEN WITH RADEON VEGA GRAPHICS PROCESSORS

CURRENT VIEW

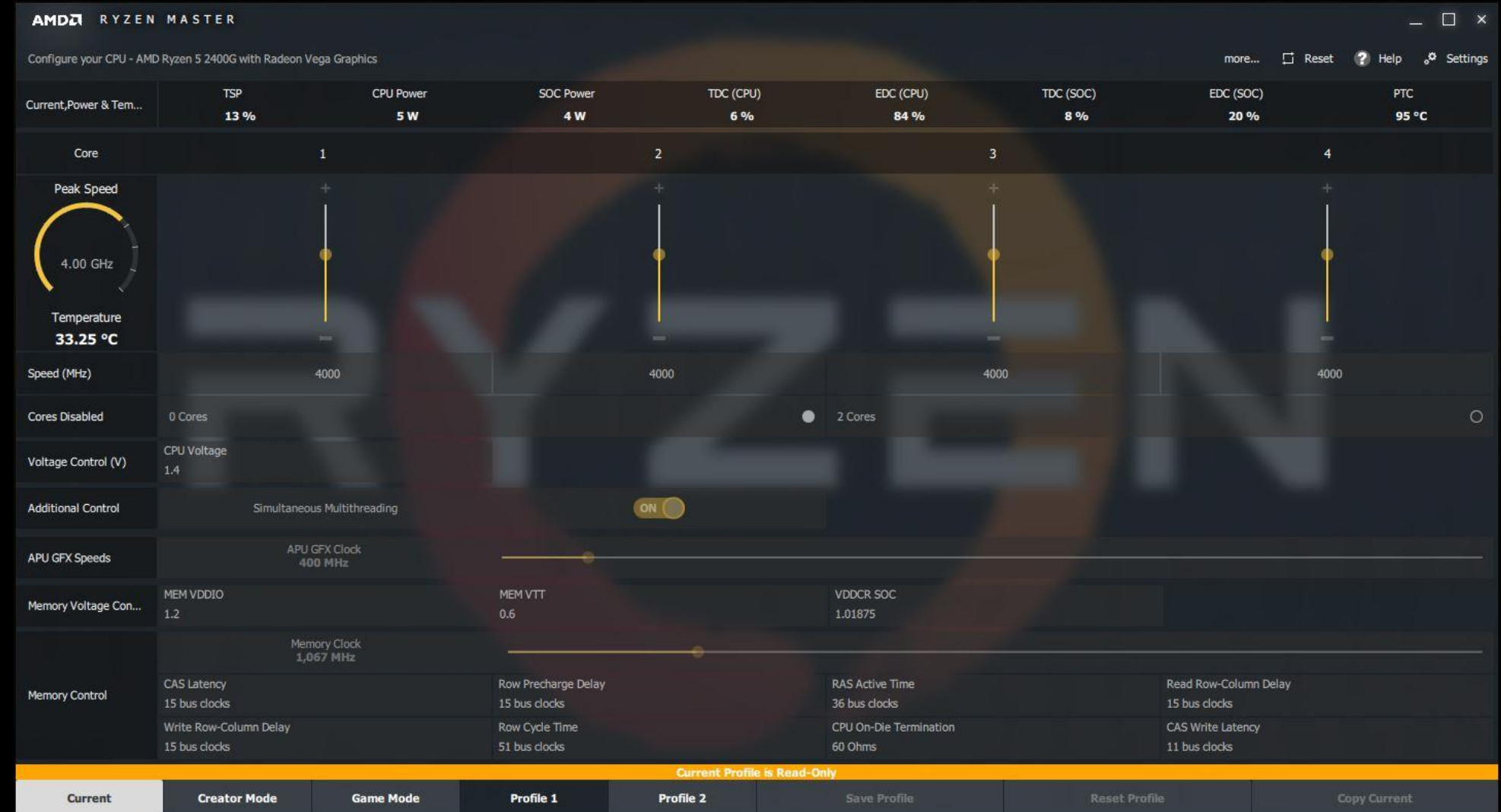

# RYZEN WITH RADEON VEGA GRAPHICS PROCESSORS

PROFILES VIEW

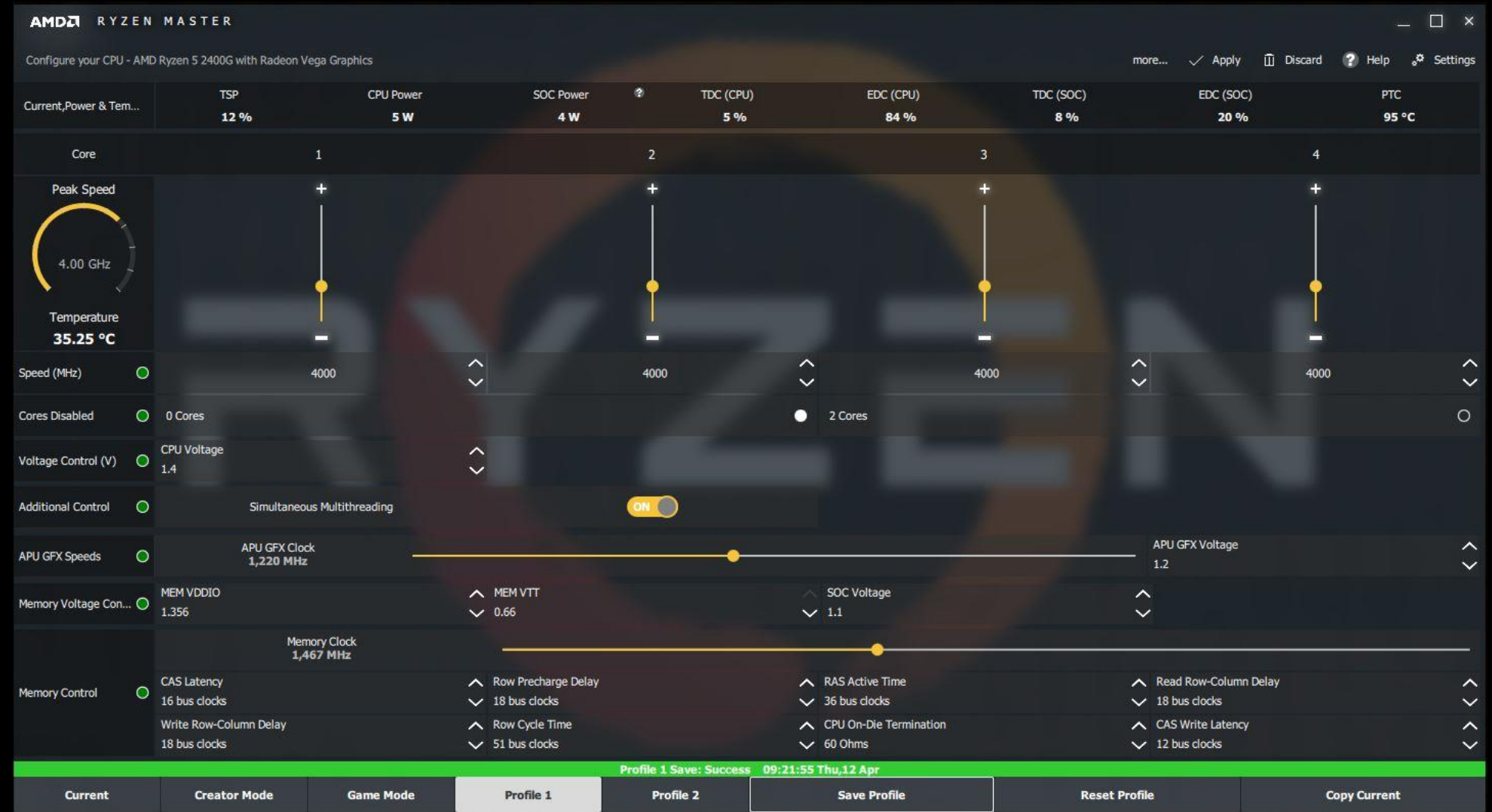

#### SETTINGS VIEW RYZEN WITH RADEON VEGA GRAPHICS PROCESSORS

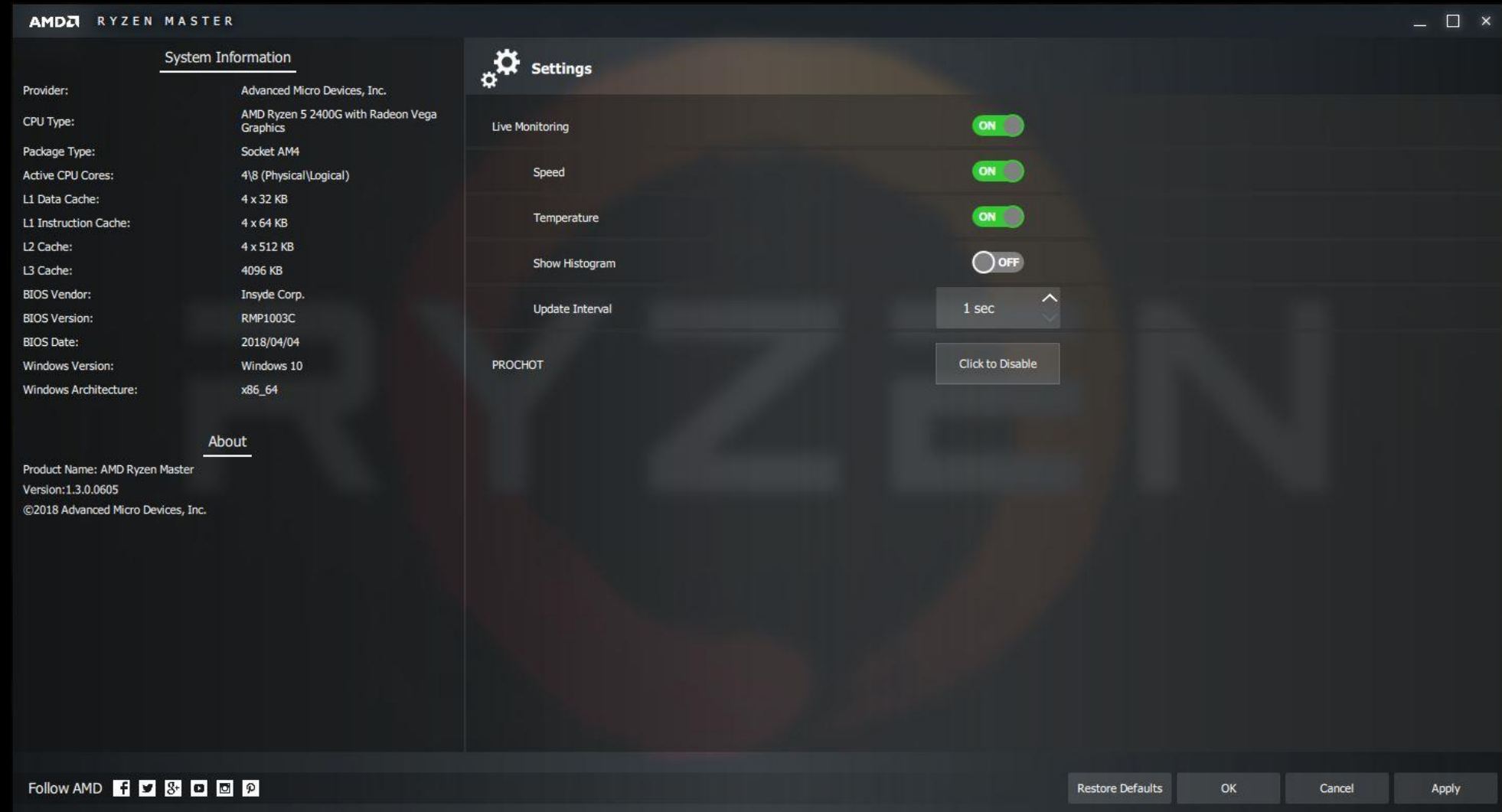

#### RYZEN 1000-SERIES PROCESSORS

CURRENT VIEW

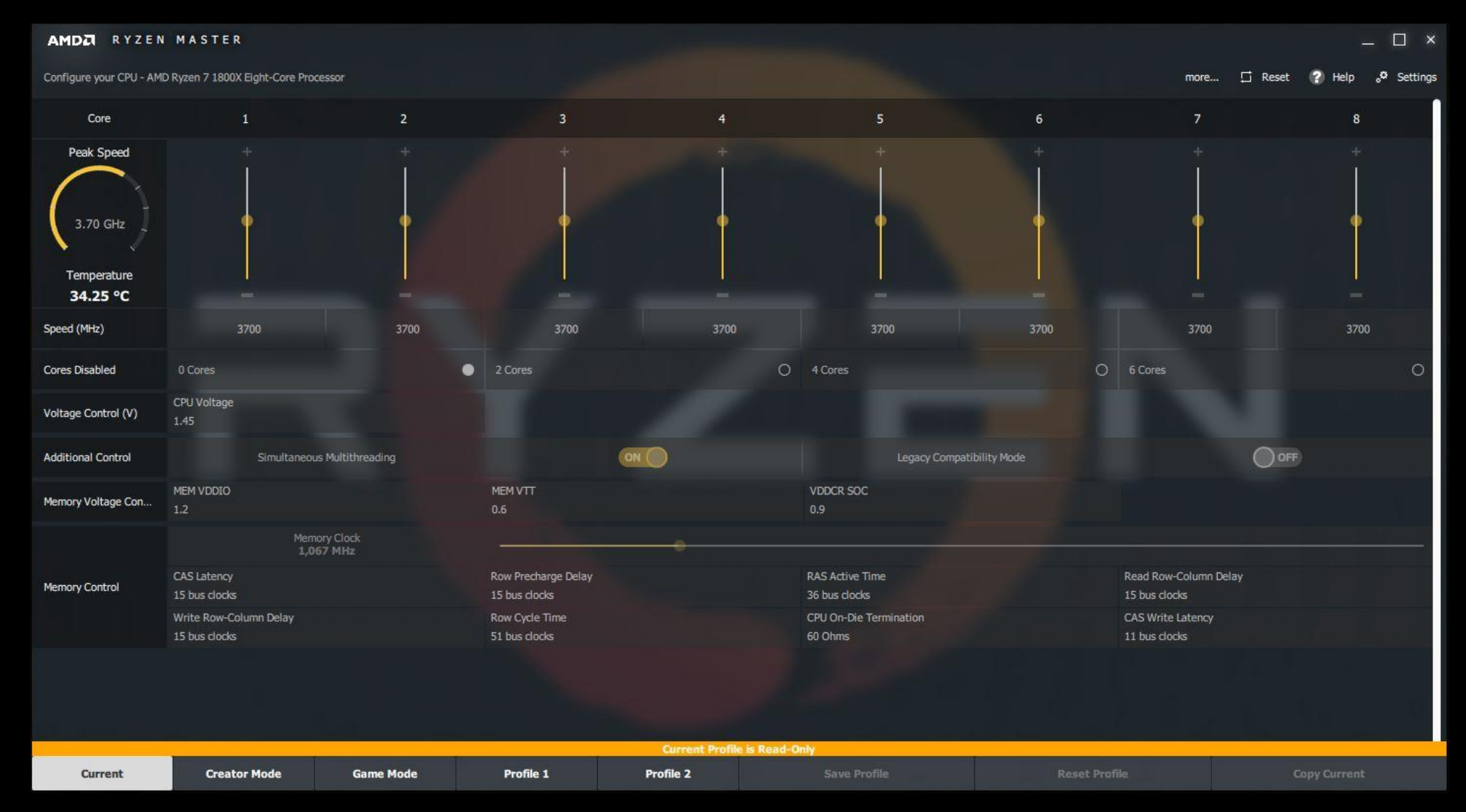

#### PROFILES VIEW RYZEN 1000-SERIES PROCESSORS

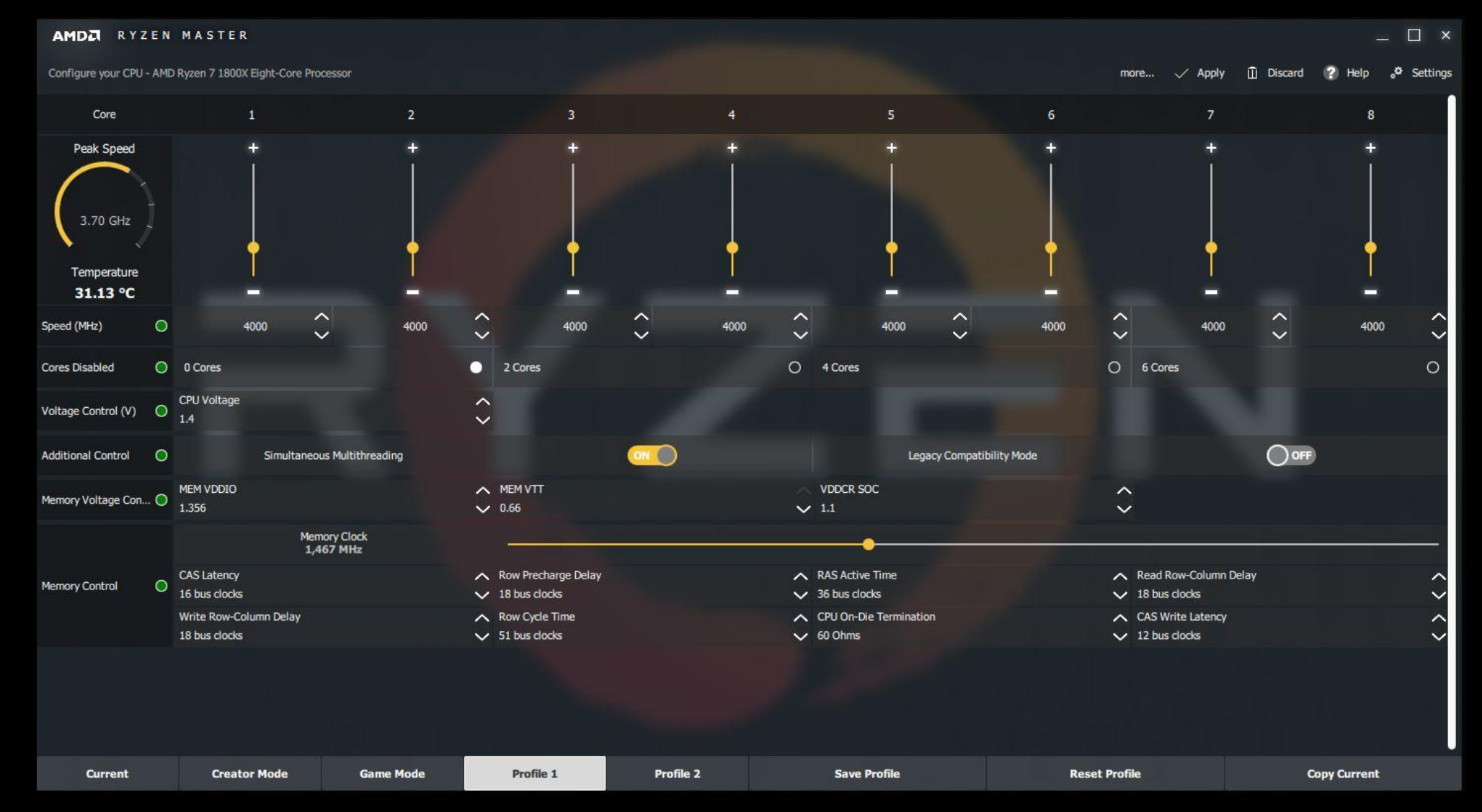

#### SETTINGS VIEW RYZEN 1000-SERIES PROCESSORS

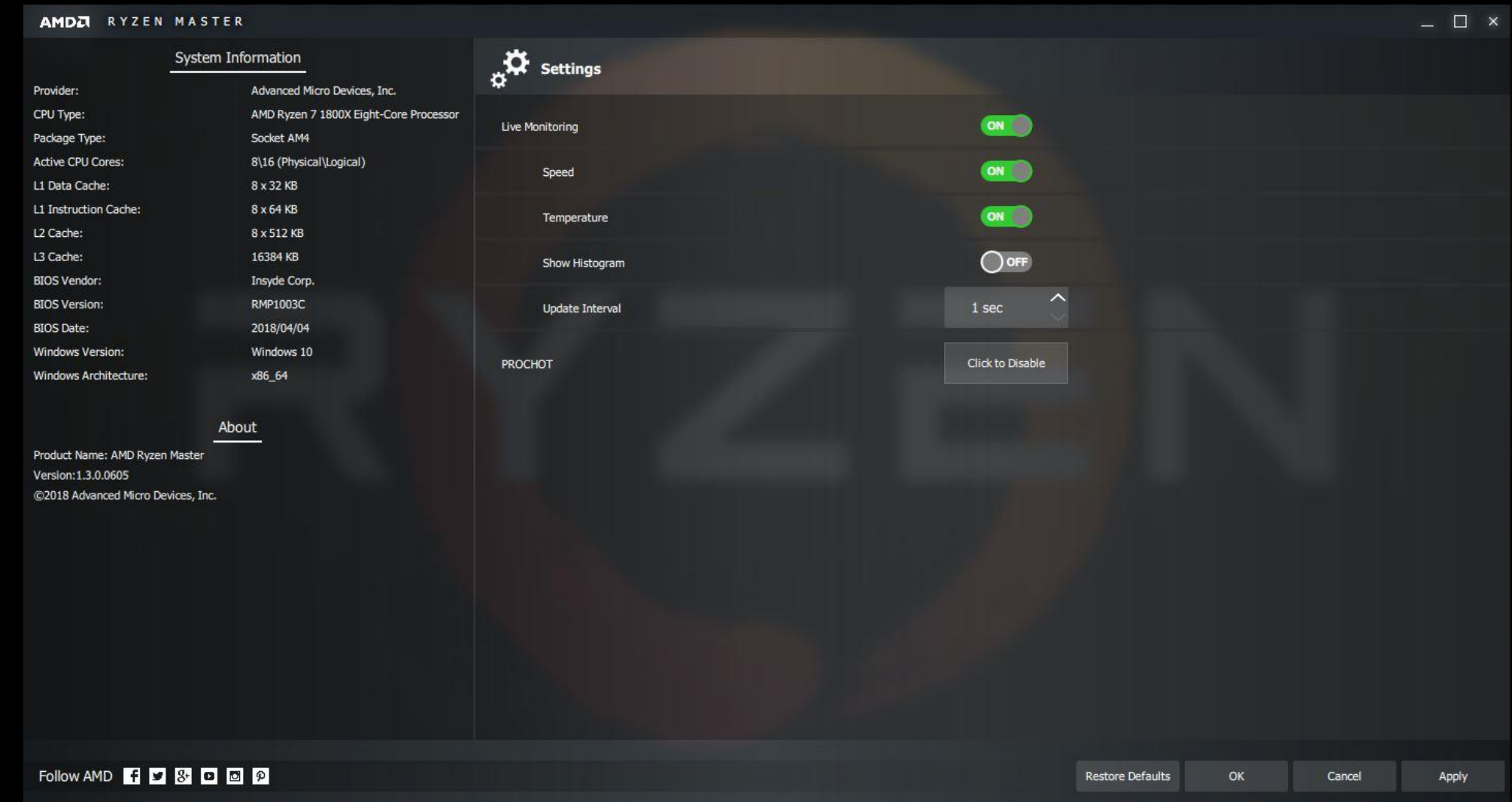

#### RYZEN THREADRIPPER 1000-SERIES PROCESSORS

CURRENT VIEW

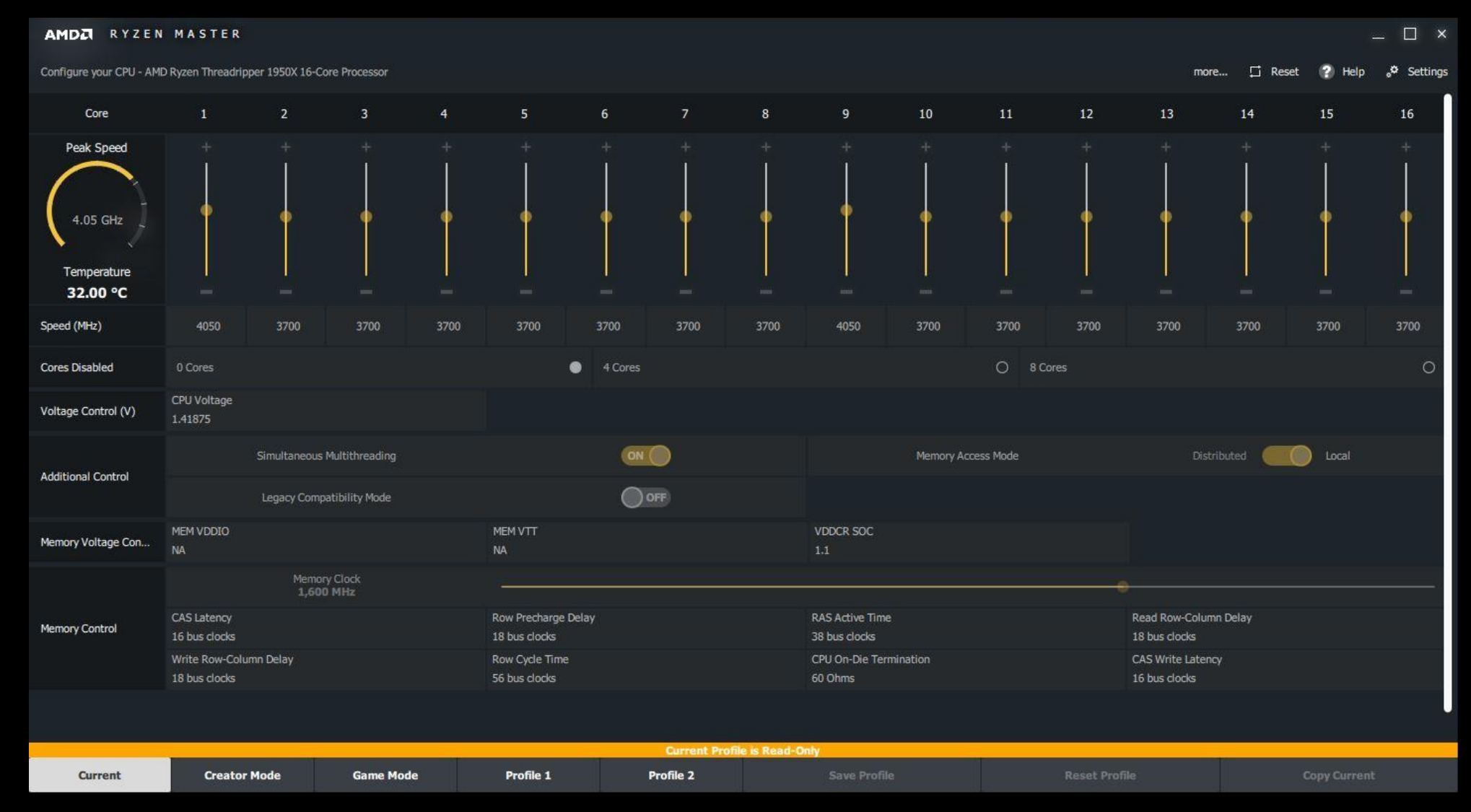

#### PROFILES VIEW RYZEN THREADRIPPER 1000-SERIES PROCESSORS

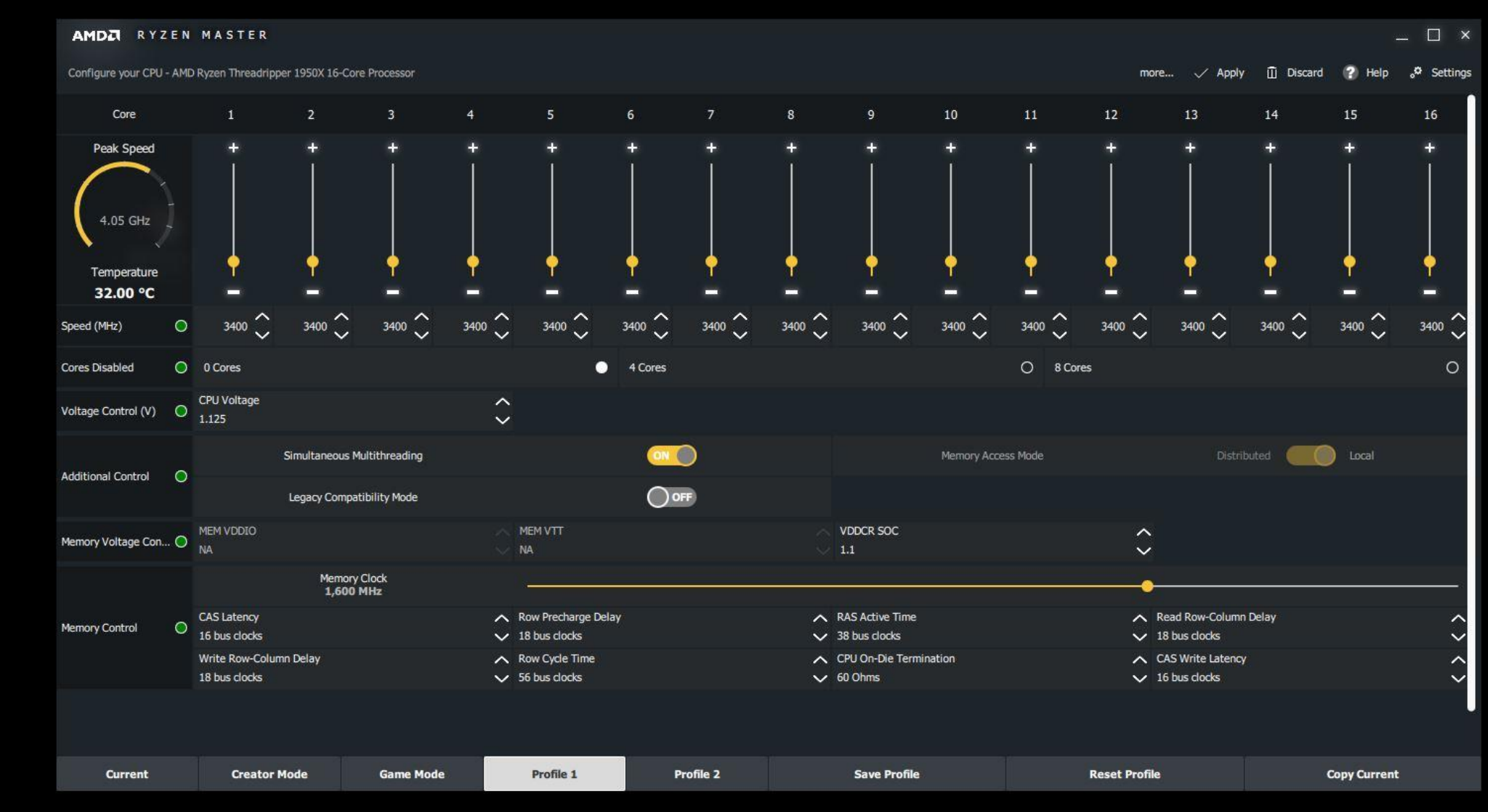

#### SETTINGS VIEW RYZEN THREADRIPPER 1000-SERIES PROCESSORS

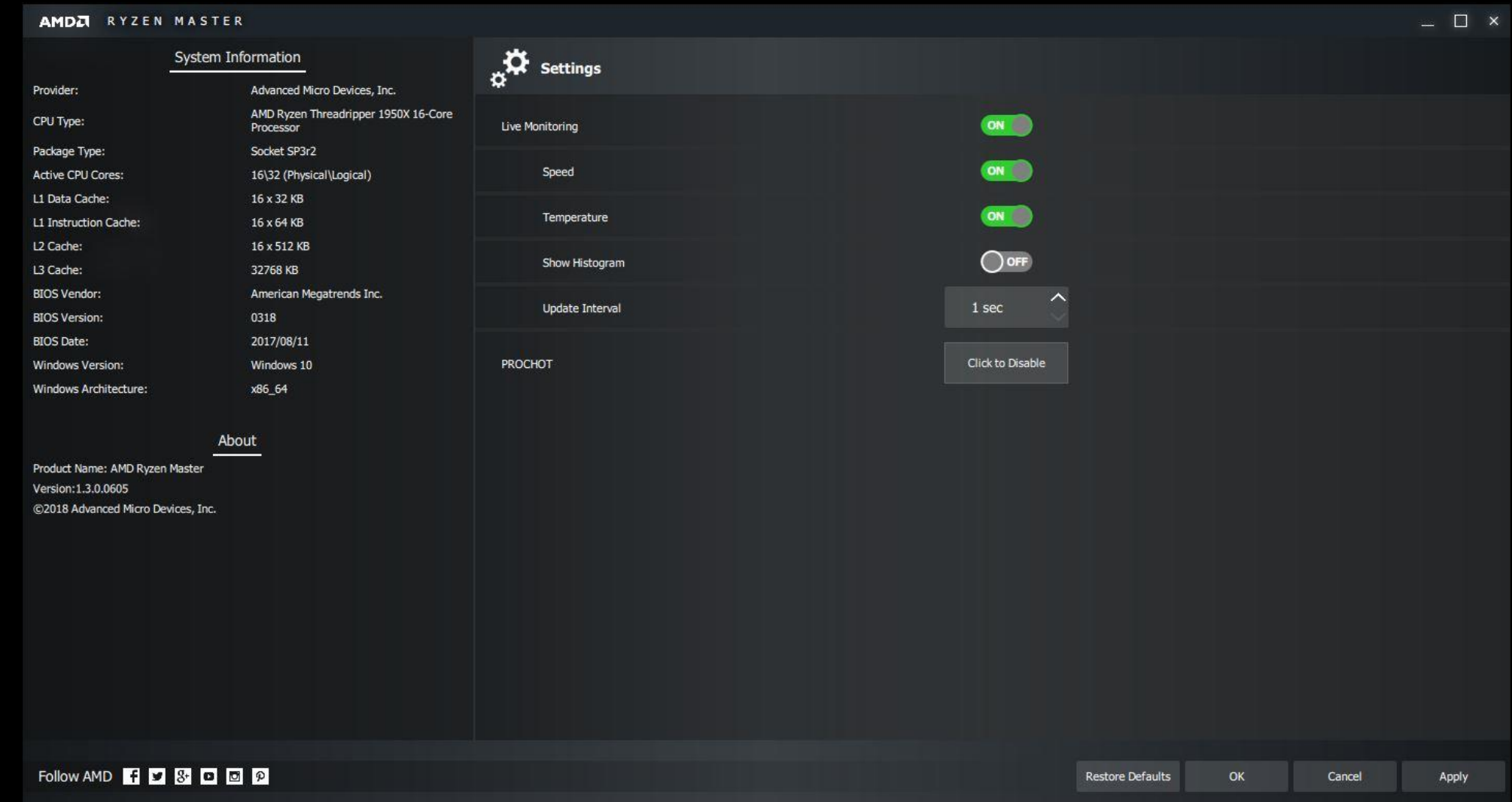

# AMDA RYZEN Master

AMD Ryzen Master 1.5 Quick Reference Guide | October 2018 60